# INSTRUKCJA OBSŁUGI BLACKVUE **DR750S-2CH**

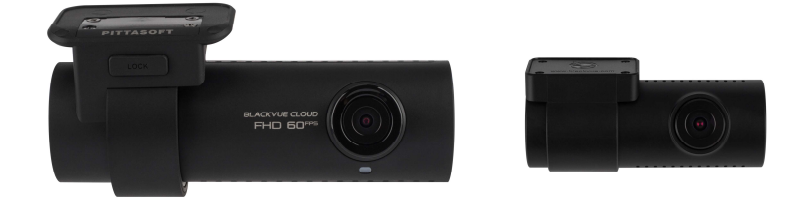

### 1. Budowa rejestratora

- 1.1. Kamera przednia
- 1.2. Kamera tylna

### 2. Zawartość zestawu

### 3. Montaż

### 4. Podstawowe operacje

4.1. Wyjmowanie rejestratora tylnej kamery z uchwytu 4.2. Obsługa karty micro SD

### 5. Tryby pracy

### 6. Odtwarzanie przy użyciu komputera

- 6.1. Uruchomienie programu BlackVue Viever
- 6.2. BlackVue Viewer dla Windows
- 6.3. BlackVue Viewer dla Mac OS
- 6.4. Zapisywanie/ drukowanie wybranej klatki nagrania
- 6.5. Funkcja zoom

### 7. BlackVue viever- ustawienia

- 7.1. Menu ustawień programu BlackVue Viewer
- 7.2. Menu ustawień rejestratora

### 8. Odtwarzanie przy użyciu urządzeń mobilnych

### 9. Aplikacja mobilna BlackVue- ustawienia

- 9.1. Ustawienia podstawowe
- 9.2. Ustawienia czułości
- 9.3. Ustawienia systemowe
- 9.4. Ustawienia Wi-Fi
- 9.5. Ustawienia "Cloud"
- 9.6. Ustawienia wersji językowej oprogramowania

### 10. Formatowanie karty micro SD

- 10.1. Formatowanie za pomocą rejestratora BlackVue
- 10.2. Formatowanie za pomocą programu BlackVue Viewer dla Windows
- 10.3. Formatowanie za pomocą programu BlackVue Viewer dla Mac OS

### 11. Aktualizacja oprogramowania

- 11.1. Android, iOS
- 11.2. Windows, Mac OS

### 12. Elementy dodatkowe

- 12.1. Power Magic PRO
- 12.2. Power Magic Battery Pack B-112

### 13. Mapa pamięci

- 13.1. Przepływność
- 13.2. Maksymalny czas zapisu na karcie pamięci
- 14. Specyfikacja

### 15. Warunki bezpieczeństwa

### **1. BUDOWA REJESTRATORA**

## **BLOKADA UCHWYTU OBIEKTYW KONTROLKA GPS GŁO**Ś**NIK**  118.5 mm 55<sub>mm</sub> 36 mm UCHWYT KONTROLKA KONTROLKA<br>
DNTAŻOWY PRACY REJESTRACJI **MONTAŻOWY PRACY KONTROLKA WI-FI GNIAZDO ZASILANIA FORT TYLNEJ**<br>**KAMERY EXAMPLE A KAMERY POKRYWA BLACKVL GNIAZDO KARTY** *<b>MICRO SD* **REJESTRACJA D**Ź**WI**Ę**KU/ WŁ./ WYŁ. WI- FI TRYB MANUAL (jednokrotne krótkotrwałe wci**ś**ni**ę**cie) Funkcja sensora uzale**Ŝ**niona KASOWANIE HASŁA WI-FI ORAZ SSID od ustawień użytkownika** (wciśnięcie na czas co najmniej 5 sekund, a następnie ponowne **krótkotrwałe wci**ś**ni**ę**cie) FORMATOWANIE KARTY MICRO SD (dwukrotne wci**ś**ni**ę**cie na czas co najmniej 5 sekund) 1.2. Kamera tylna**

#### **1.1. Kamera przednia**

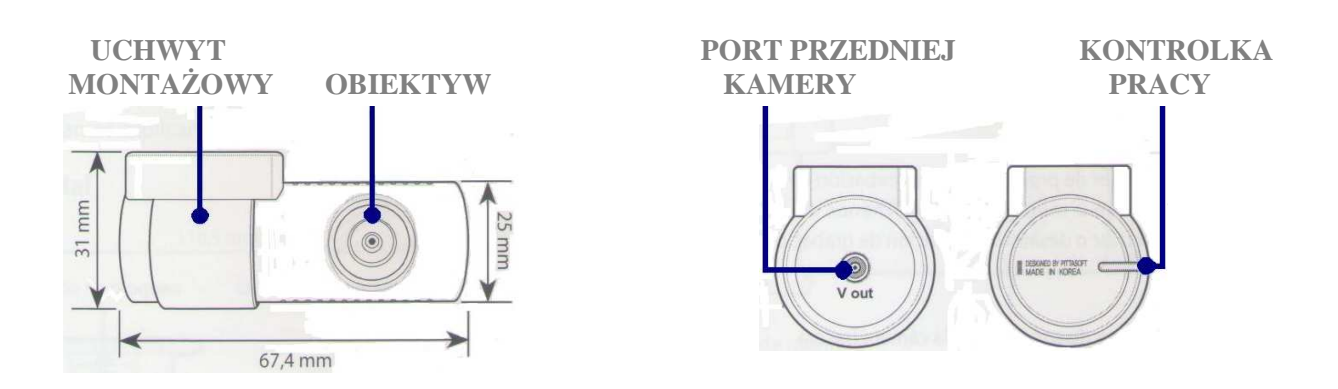

## **2. ZAWARTO**ŚĆ **ZESTAWU**

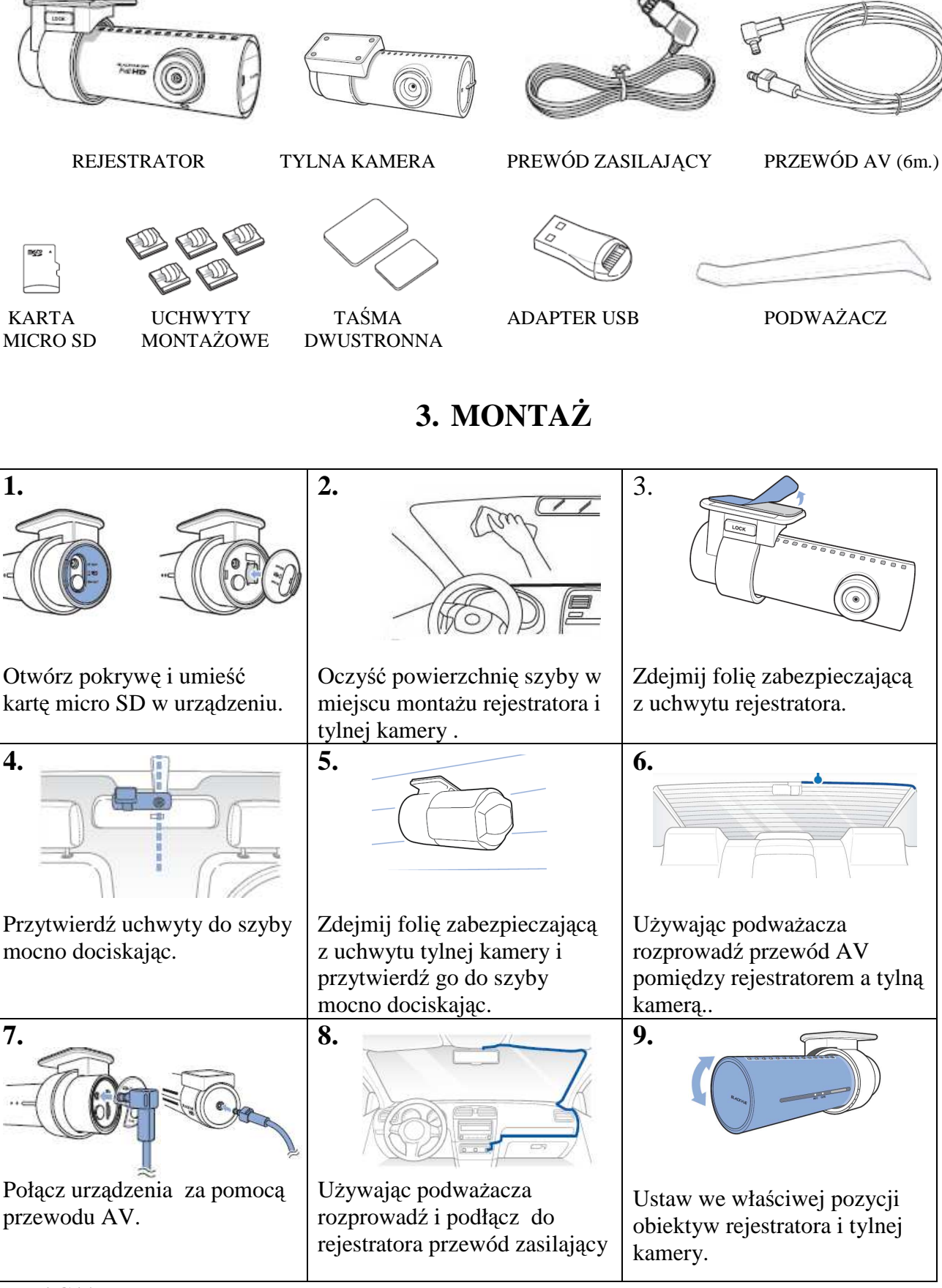

#### *UWAGA!*

*W celu zabezpieczenia akumulatora pojazdu przed rozładowaniem, zaleca si*ę *stosowanie urz*ą*dzenia Power Magic PRO lub Power Magic Bartery Pack B-112 (patrz rozdział 12).* 

### **4. PODSTAWOWE OPERACJE**

### **4.1 Wyjmowanie rejestratora i tylnej kamery z uchwytu**

W celu rozłączenia urządzenia z uchwytem, wciśnij i przytrzymaj przycisk "lock" jednocześnie wysuwając rejestrator z pierścienia. Pod pierścieniem znajduje się naklejka z hasłem Wi- Fi oraz numerem seryjnym rejestratora (rys. 4.1.1)

Aby połączyć rejestrator z uchwytem wsuń go w **hasło Wi- Fi oraz nr seryjny rejestratora** pierścień, aż usłyszysz, że został zatrzaśnięty. rys. 4.1.1

W celu rozłączenia tylnej kamery z uchwytem, przytrzymaj pierścień i wysuń z niego urządzenie (rys. 4.1.2).

Aby połączyć tylną kamerę z uchwytem wsuń ją w pierścień, aż usłyszysz, że została zatrzaśnięta

### **4.2. Obsługa karty micro SD**

Otwórz pokrywę. Aby wyjąć kartę micro SD, naciśnij ją. Po zwolnieniu blokady wyciągnij częściowo wysuniętą kartę z gniazda (rys. 4.2.1)

W celu ponownego zainstalowania karty w urządzeniu rys. 4.2.1 włóż ją do gniazda i naciśnij tak, aby została zablokowana.

*UWAGA!* 

*Producent zaleca u*Ŝ*ywanie oryginalnych (sygnowanych mark*ą *BLACKVUE lub PITTASOFT) kart micro SD. U*Ŝ*ywanie innych ni*Ŝ *zalecane kart micro SD mo*Ŝ*e powodowa*ć *niewła*ś*ciwe działanie urz*ą*dzenia.* 

*W celu zapewnienia wła*ś*ciwego działania rejestratora producent zaleca formatowanie karty micro SD co najmniej raz w miesi*ą*cu .systemem plików FAT32 (patrz rozdział 10).* 

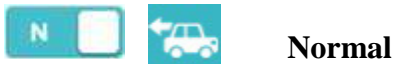

### **5. TRYBY PRACY**

Tryb rejestracji uruchamiany domyślnie po podłączeniu zasilania do rejestratora.

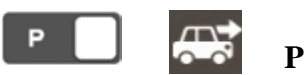

### **Parking**

Tryb rejestracji uruchamiany w czasie postoju. Podczas pracy w trybie "parking" rejestracja nastąpi tylko w przypadku, gdy czujnik ruchu wykryje ruch przed obiektywem przedniej lub tylnej kamery. W rybie "parking" zostanie zapisane również 5 sekund materiału przed detekcją ruchu.

## **Event**

Tryb rejestracji uruchamiany wówczas, gdy podczas pracy w trybie "normal" lub w trybie "parking" czujnik wstrząsu wykryje przeciążenia o odpowiedniej wartości. W trybie "event" zostanie zarejestrowane również 5 sekund zapisu przed uruchomieniem czujnika wstrząsu. Uruchomienie rejestracji w trybie "event" spowoduje także przekroczenie prędkości określonej przez użytkownika. Pliki zapisane w trybie "event" zostaną zabezpieczone przed nadpisaniem.

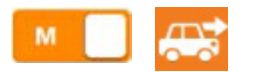

#### **Manual**

Tryb uruchamiany ręcznie przez użytkownika przy wykorzystaniu sensora zbliżeniowego umieszczonego na obudowie rejestratora. Pliki zapisane w trybie "manual" zostaną zabezpieczone przed nadpisaniem. Dostępność trybu "manual" uzależniona jest od indywidualnych ustawień użytkownika (patrz rozdział 7.2 lub 9.3).

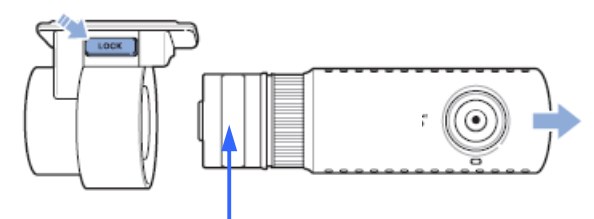

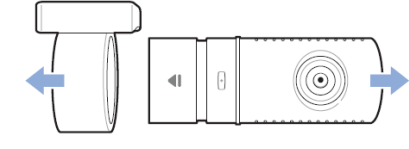

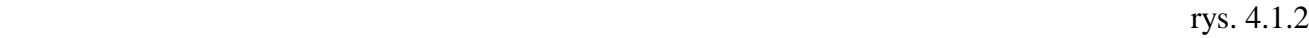

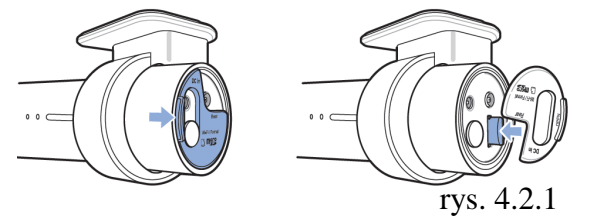

## **6. ODTWARZANIE PRZY U**ś**YCIU KOMPUTERA**

Do odtwarzania zapisów na komputerach z systemami Windows lub Mac OS producent zaleca korzystanie z programu BlackVue Viewer, który umożliwia odczyt wszystkich danych zapisanych przez rejestrator oraz pozwala na dokonywanie ustawień w zakresie poszczególnych funkcji urządzenia.

### **6.1. Uruchomienie programu BlackVue Viever**

- 1. Pobierz BlackVue Viewer ze stony **www.blackvue.com >Support >Download**
- 2. Zainstaluj BlackVue Viewer na komputerze
- 3. Wyjmij kartę micro SD z rejestratora (patrz rozdział 4.2) i włóż ją do adaptera dołączonego do zestawu.

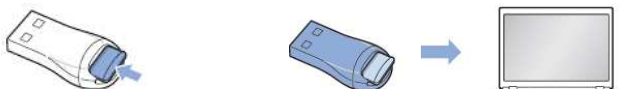

- 4. Adapter z kartą umieść w czytniku komputera.
- 5. Uruchom BlackVue Viewer

### **6.2. BlackVue Viewer dla Windows**

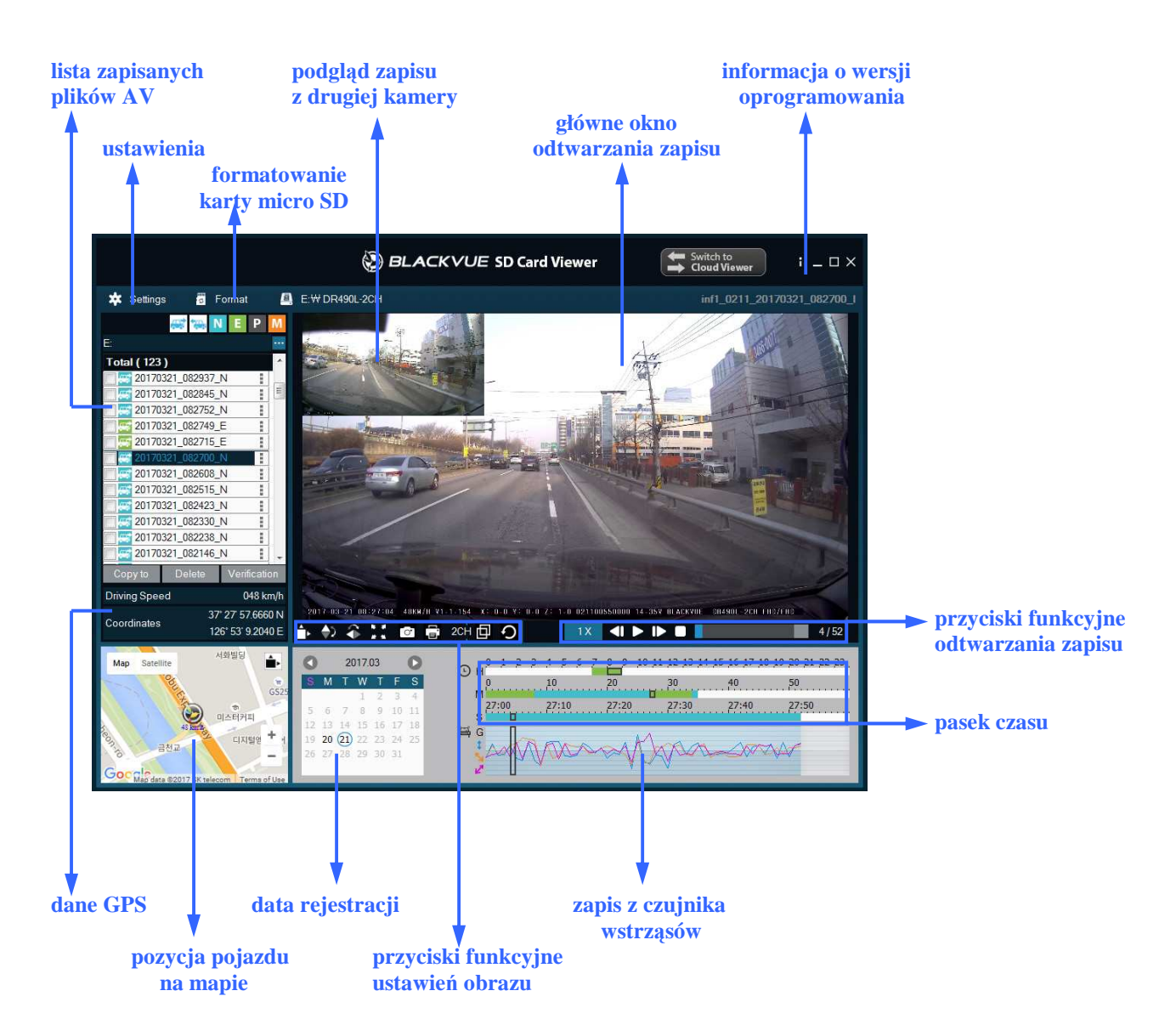

### **6.3. BlackVue Viewer dla MAC OS**

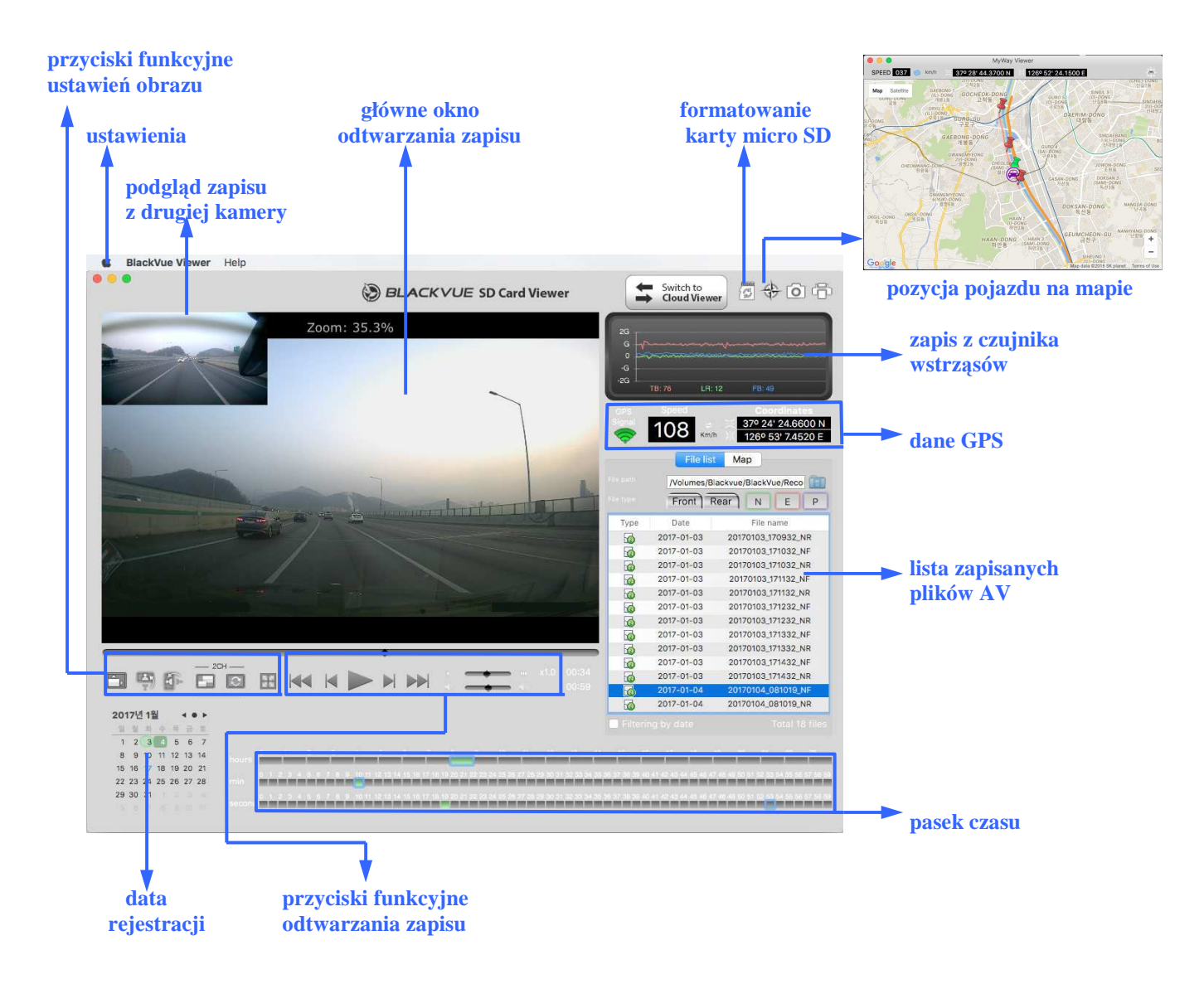

### **6.4. Zapisywanie/ drukowanie wybranej klatki nagrania**

- 1. Kliknij dwukrotnie lewym klawiszem myszy w wybrany z listy plik AV.
- 2. W wybranym momencie naciśnij przycisk **a**by zatrzymać odtwarzanie.
- 3. Następnie naciśnij przycisk  $\Box$  jeżeli chcesz zapisać wybraną klatkę jako zdjęcie lub przycisk **je**żeli chcesz ją wydrukować.

### **6.5. Funkcja zoom**

- 1. UŜyj kółka myszy aby powiększyć odtwarzany obraz. Kliknięcie prawym klawiszem myszy w główne okno odtwarzania spowoduje powrót do ustawień domyślnych.
- 2. Możesz zmieniać rozmiar głównego okna odtwarzania przeciągając jego krawędzie.
- 3. Dwukrotne kliknięcie lewym klawiszem myszy w główne okno odtwarzania sprawi, że obraz zostanie wyświetlony w trybie pełnoekranowym. Aby powrócić do ustawień domyślnych należy powtórnie dwukrotnie kliknąć lewym klawiszem myszy lub nacisnąć ESC na klawiaturze komputera.

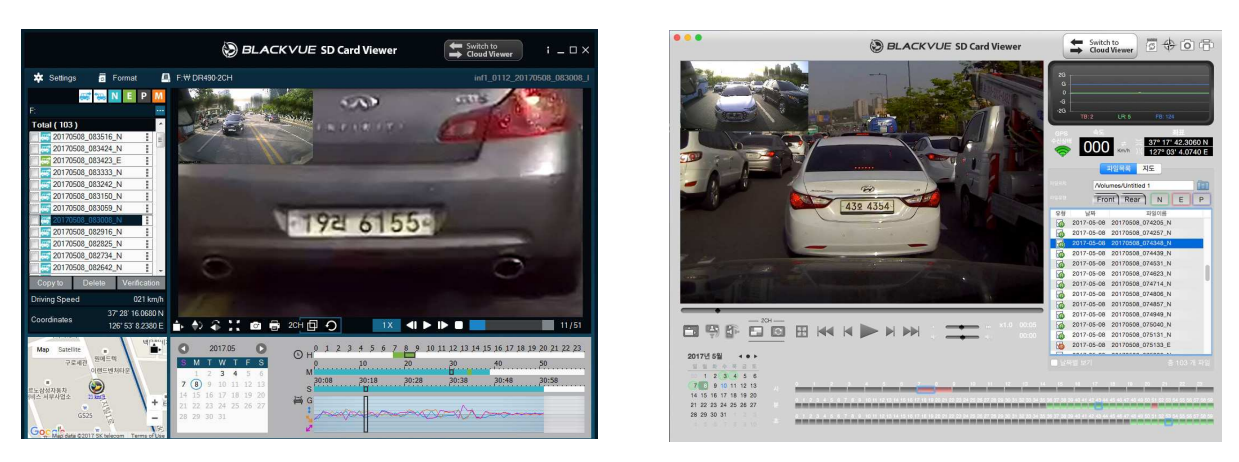

**(Windows) (Mac OS)** 

### **7. BLACKVUE VIEWER USTAWIENIA**

Aby przejść do panelu ustawień należy w programie BlackVue Viewer wybrać przycisk:

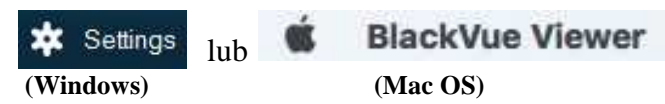

### **7.1. Menu ustawie**ń **programu BlackVue Viewer**

Wybierając zakładkę "Viewer", uzyskasz dostęp do ustawień programu BlackVue Viewer. W celu zapisania zmian dokonanych w tym panelu, należy je zatwierdzić wybierając przycisk "Apply".

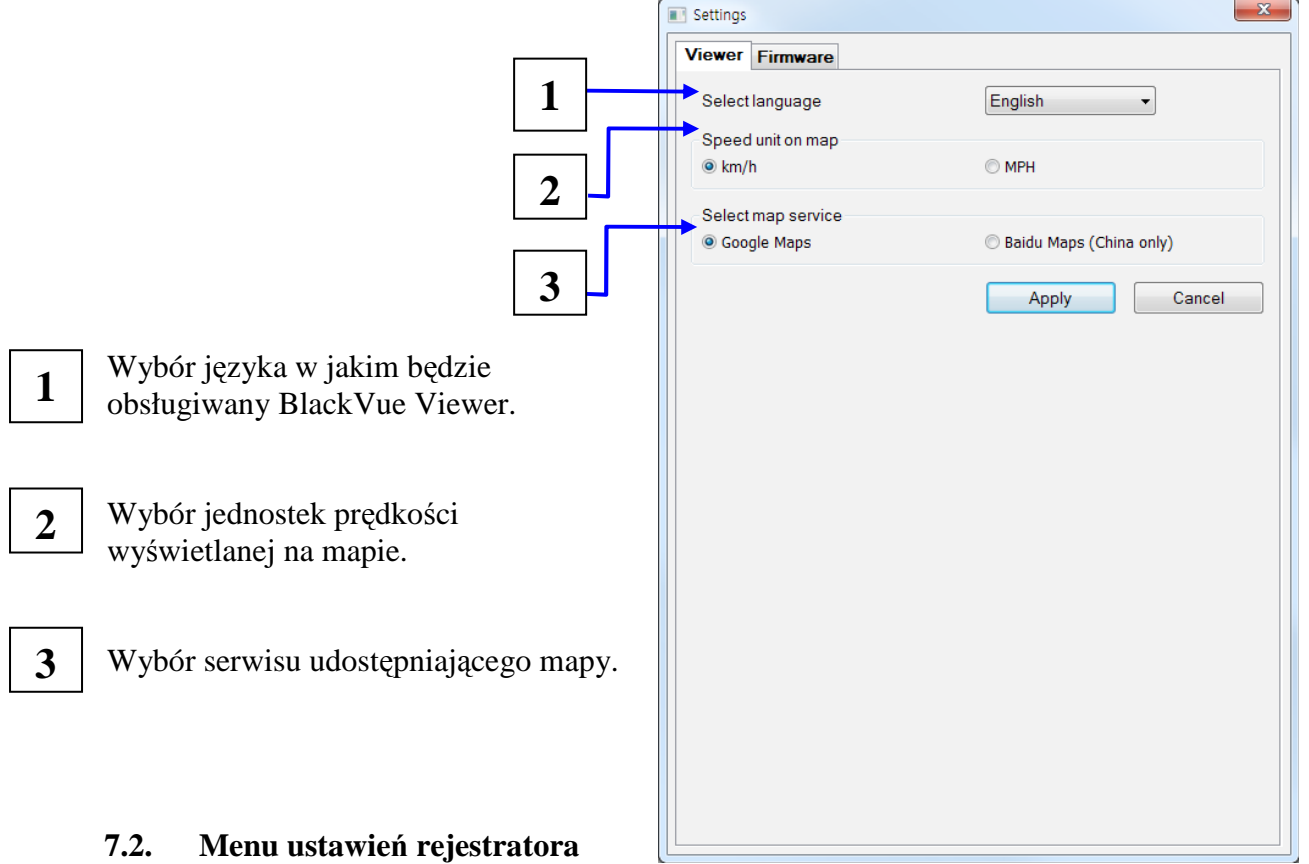

Wybierając zakładkę "Firmware", uzyskasz dostęp do menu ustawień rejestratora. Wszystkie ustawienia dotyczące urządzenia zapisywane są na karcie micro SD, dlatego zakładka "Firmware" będzie dostępna tylko wówczas gdy w czytniku komputera zostanie umieszczona karta pamięci z zainicjowanym systemem określonego rejestratora.

#### **Ustawienia podstawowe**

Wybierając zakładkę "Firmware", a następnie zakładkę "Basic" uzyskasz dostęp do ustawień podstawowych. W celu zapisania zmian dokonanych w tym panelu, należy je zatwierdzić wybierając przycisk "Save & Close".

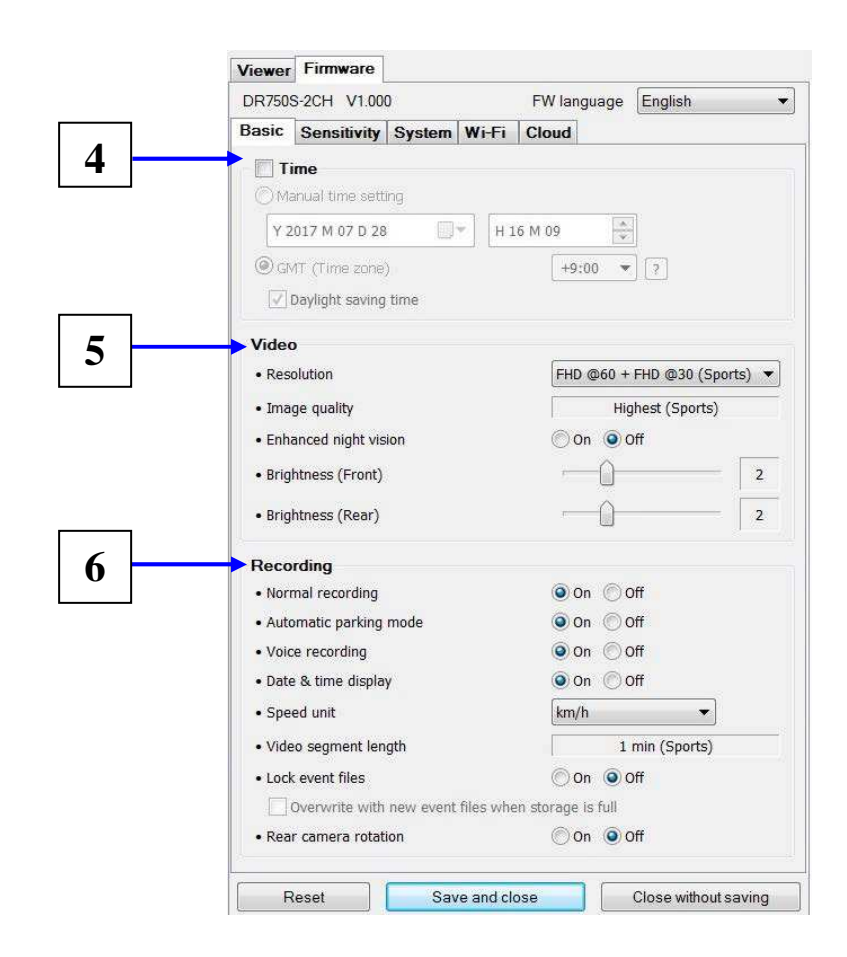

- **Ustawienia czasu-** wybierając "Manual time setting" uzyskujesz możliwość wprowadzenia wybranej daty i godziny. Zaznaczenie "GMT (Time zone)" spowoduje, że dane te będą pobierane automatycznie z systemu GPS zgodnie z wybraną strefą czasową. Zaznaczenie okna "Daylight saving time" włączy funkcję czasu letniego. **4**
- **Ustawienia obrazu-** umożliwiają wybór rozdzielczości (Resolution) i przepływności (Image quality), uruchomienie lub wyłączenie funkcji "Night vision" (Enhanced night Vision) oraz regulację jasności obrazu rejestrowanego przez przednią (Brightness Front) i tylną (Brightness Rear) kamerę **. 5**

### *UWAGA!*

 *Ustawienie najwy*Ŝ*szych parametrów rozdzielczo*ś*ci FHD@60 +FHD@30 (Sports) spowoduje automatyczne ustawienie najwy*Ŝ*szych parametrów przepływno*ś*ci oraz okre*ś*li czas trwania jednego pliku video na poziomie 1 minuty.*

**Ustawienia zapisu-** pozwalają na uruchomienie lub wyłączenie: trybów rejestracji "normal" (Normal recording) i "parking" (Automatic parking mode), mikrofonu (Voice recording), informacji dotyczącej daty i godziny wyświetlanej podczas odtwarzania zapisu (Date & time display) oraz określenie: jednostek prędkości wyświetlanej podczas odtwarzania zapisu (Speed unit), czasu trwania jednego pliku video (Video segment length), a także uruchomienie lub wyłączenie zabezpieczenia przed nadpisaniem plików zarejestrowanych w trybie "event" lub "manual" (Lock event files) oraz włączenie lub wyłączenie funkcji odwracania obrazu rejestrowanego przez tylną kamerę (Rear camera rotation). **6**

#### **Ustawienia czuło**ś**ci**

Wybierając zakładkę "Firmware", a następnie zakładkę "Sensivity" uzyskasz dostęp do ustawień czułości czujnika wstrząsów oraz detektora ruchu. W celu zapisania zmian dokonanych w tym panelu, należy je zatwierdzić wybierając przycisk "Save & Close".

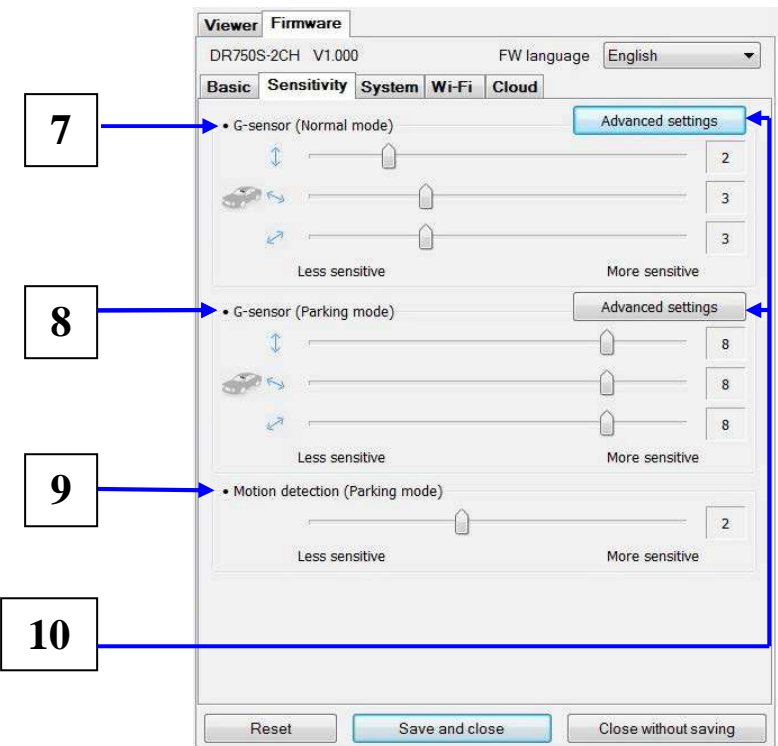

**Czułość czujnika wstrząsu podczas pracy w trybie "normal" - regulacja pozwala na** określenie wielkości przeciążenia, przy wystąpieniu którego, podczas pracy w trybie ...normal", rejestrator przełączy się w tryb ..event" (patrz rozdział 5).

- **Czuło**ść **czujnika wstrz**ą**su podczas pracy w trybie "parking"**  regulacja pozwala na określenie wielkość przeciążenia, przy wystąpieniu którego, podczas pracy w trybie "parking", urządzenie przełączy się w tryb "event" (patrz rozdział 5).
- **9**

**10**

**7**

**8**

**Czułość czujnika ruchu w trybie "parking"-** regulacja pozwala na określenie poziomu natężenia ruchu przed obiektywem kamery, przy wystąpieniu którego, podczas pracy w trybie "parking", urządzenie zabezpieczy zapisany materiał (patrz rozdział 5).

**Ustawienia zaawansowane-** umożliwiają regulację czułości czujnika wstrząsu, w trakcie odtwarzania zapisanego materiału bezpośrednio na wykresie .

Po wybraniu żądanego pliku video z listy umieszczonej w ramce po prawej stronie (rys. 7.2.1), możesz rozpocząć jego odtwarzanie obserwując jednocześnie wykres przedstawiający przeciążenia występujące w danej chwili w pojeździe Używając suwaka po prawej stronie każdego z wykresów, możesz ustawić zakres dopuszczalnych przeciążeń. Każde wychylenie wykresu poza oznaczone pole spowoduje zapis materiału w trybie "event" (rys. 7.2.2). W celu zapisania zmian wybierz przycisk "Save & close".

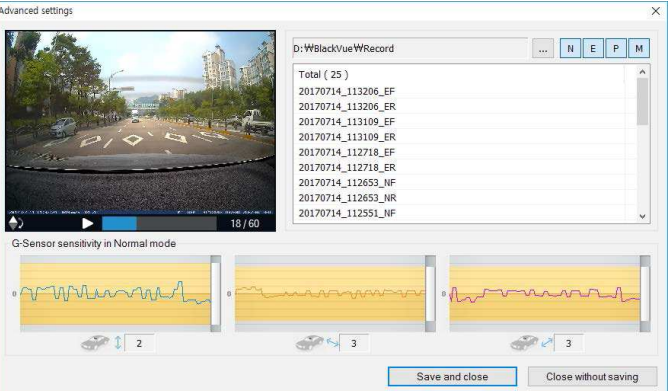

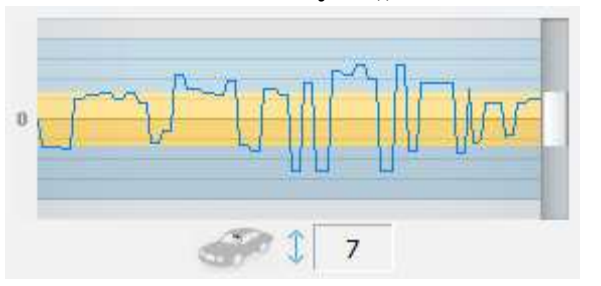

 **Uruchomienie trybu "event"** Brak uruchomienia trybu "event"

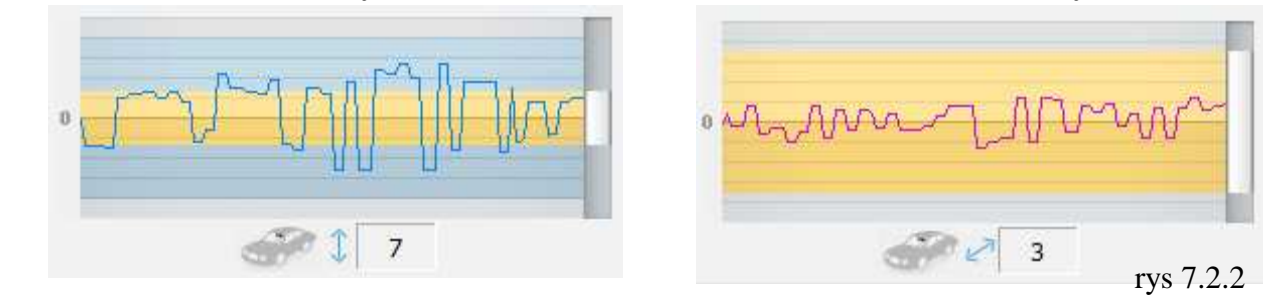

#### **Ustawienia systemowe**

Wybierając zakładkę "Firmware", a następnie zakładkę "System" uzyskasz dostęp do ustawień systemowych związanych z sygnalizacją i działaniem poszczególnych funkcji rejestratora. W celu zapisania zmian dokonanych w tym panelu, należy je zatwierdzić wybierając przycisk "Save  $& \text{Close}$ ".

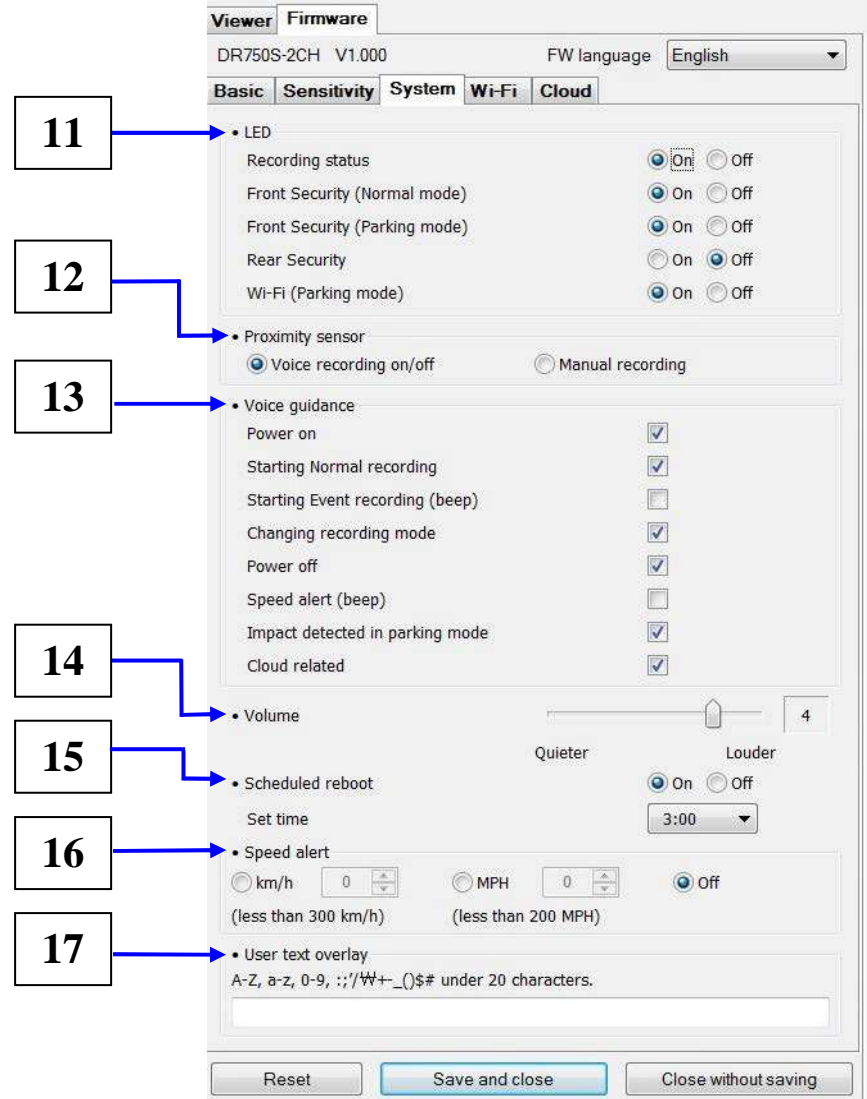

**11**

**Sygnalizacja LED-** ustawienia pozwalające włączyć lub wyłączyć: kontrolkę rejestracji (Recording status), kontrolkę pracy przedniej kamery w trybie "normal" (Front Security (Normal mode)), kontrolkę pracy przedniej kamery w trybie "parking" (Front Security (Parking mode)), kontrolkę pracy tylnej kamery (Rear Security), kontrolkę Wi- Fi w trybie "parking" (Wi- Fi (Parking mode)).

- Czuinik zbliżeniowy- możliwość wyboru funkcji, którą steruje sensor. Włączenie lub wyłączenie mikrofonu (Voice recording on/off) albo uruchamianie trybu pracy "manual" (Manual recording). **12**
- **Komunikaty głosowe-** ustawienia pozwalające na uruchomienie lub wyłączenie komunikatów i sygnałów dźwiękowych informujących o: podłączeniu zasilania (Power on), rozpoczęciu pracy w trybie "normal" (Starting Normal recording), rozpoczęciu pracy w trybie ..event" (Starting event recording), zmianie trybu rejestracji (Changing recording mode), odłączeniu zasilania (Power off), przekroczeniu prędkości (Speed alert), wykryciu przeciążenia w trybie "parking" (Impact detected in parking mode), zdarzeniach związanych z funkcją Cloud (Cloud related). **13**

**14**

**Sygnalizacja d**ź**wi**ę**kowa-** ustawienia pozwalające określić siłę głosu komunikatów dźwiękowych wydawanych przez rejestrator.

**15**

**Restart rejestratora-** pozwala na uruchomienie lub wyłączenie automatycznego restartu rejestratora. W przypadku uruchomienia tej funkcji rejestrator podczas pracy w trybie "parking" dokona auto restartu w celu zapewnienia stabilności swojej pracy. Włączenie funkcji pozwoli również na określenie godziny jej zadziałania (Set time).

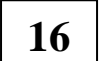

Alarm nadmiernej prędkości- możliwość określenia prędkości, po przekroczeniu której zostanie uruchomiony alarm, a rejestrator rozpocznie pracę w trybie "event".

**17**

**Tekst użytkownika-** funkcja pozwalające na wpisanie własnego tekstu (do 20 znaków) wyświetlanego w lewym górnym rogu podczas odtwarzania zapisu.

### **Ustawienia Wi-Fi**

Wybierając zakładkę "Firmware", a następnie zakładkę "Wi- Fi" uzyskasz dostęp do ustawień dotyczących funkcji Wi- Fi. W celu zapisania zmian dokonanych w tym panelu, należy je zatwierdzić wybierając przycisk "Save & Close".

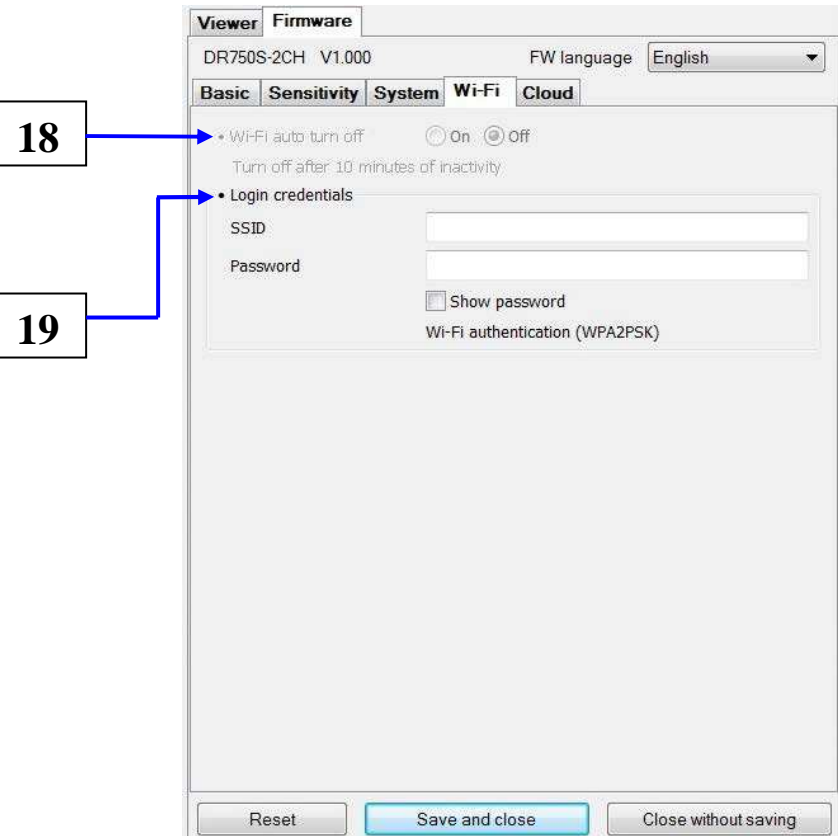

**Ustawienia dostępności Wi- Fi-** zaznaczenie pozycji "On" spowoduje, że moduł Wi-Fi zostanie automatycznie wyłączony po 10 minutach od ostatniej aktywności. Zaznaczenie pozycji "Off" pozostawi moduł Wi- Fi aktywny przez cały czas pracy rejestratora. Ustawienia dostępności Wi- Fi są możliwe jedynie wówczas gdy funkcja "BlackVue Cloud jest wyłączona.

### **19**

**Logowanie Wi-Fi-** pozwala na zmianę SSID oraz hasła dostępu do połączenia Wi-Fi.

### **Ustawienia Cloud**

Wybierając zakładkę "Firmware", a następnie zakładkę "Cloud" uzyskasz dostęp do ustawień związanych z funkcja "BlackVue over the Cloud". W celu zapisania zmian dokonanych w tym panelu, należy je zatwierdzić wybierając przycisk "Save & Close".

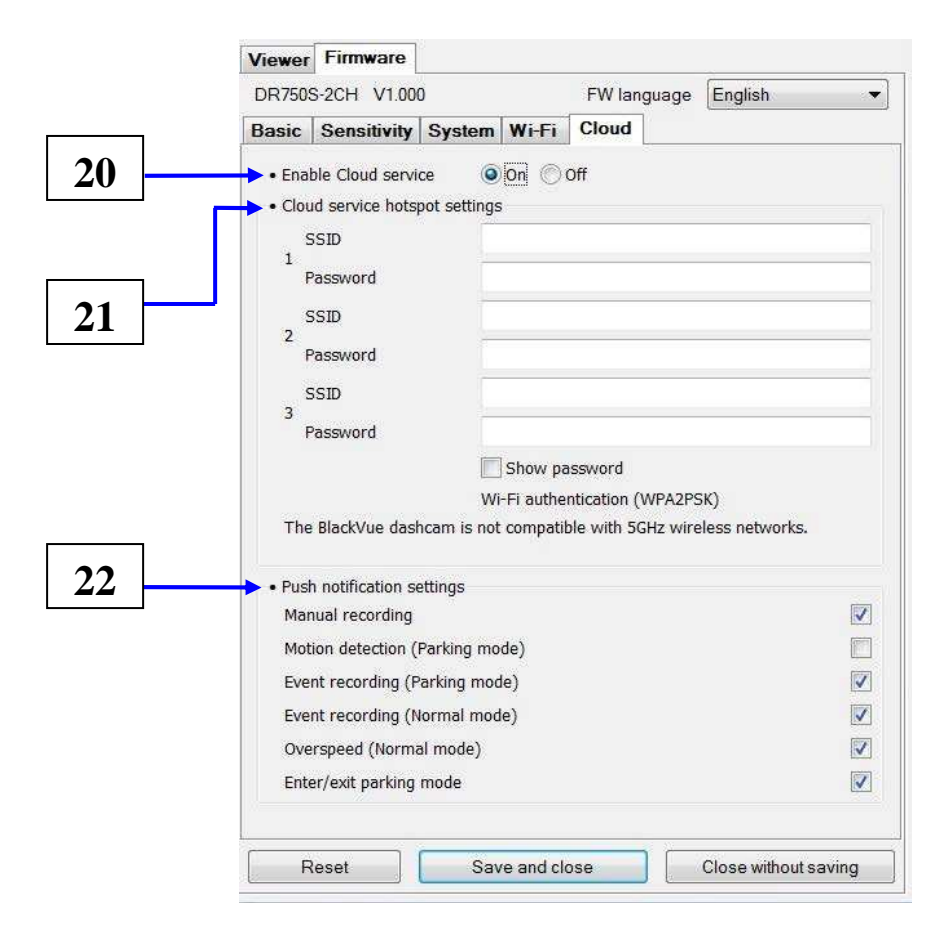

- Udostępnienie funkcji "BlackVue Cloud"- pozwala włączyć lub wyłączyć funkcję "BlackVue Cloud".
- **21**

**20**

**Konfiguracja hot-spotu Wi-Fi-** możliwość określenia dostępu do max. trzech hot-spotów Wi-Fi. Rejestrator będzie próbował łączyć się kolejno z każdym z nich rozpoczynając od tego, który został określony pod nr 1, aż do uzyskania połączenia.

```
Ustawienia powiadomień- umożliwiają wysyłanie na urządzenie mobilne użytkownika,
      powiadomień o następujących zdarzeniach: 
      rozpoczęcie rejestracji w trybie "manual" (Manual recording),
      uruchomienie czujnika ruchu w trybie "parking" (Morion detection (Parking mode)),
      uruchomienie czujnika wstrząsu w trybie "parking" (Event recording(Parking mode)),
      uruchomienie czujnika wstrząsu w trybie "normal" (Event recording (Normal mode)),
      przekroczenie ustawionej prędkości (Overspeed (Normal mode)), 
      rozpoczęcie lub zakończenie pracy w trybie "parking" (Enter/exit parking mode).
22
```
**18**

## **8. ODTWARZANIE PRZY U**ś**YCIU URZ**Ą**DZE**Ń **MOBILNYCH**

Do odtwarzania zapisów na urządzeniach mobilnych z systemami Android lub iOS konieczna jest instalacja aplikacji BlackVue.

- 1. Korzystając z Google Play lub Apple App pobierz i zainstaluj aplikację **BlackVue** na urządzeniu mobilnym.
- 2. Urządzenie z zainstalowaną aplikacją połącz z rejestratorem poprzez Wi-Fi. Do połączenia użyj hasła inicjacyjnego znajdującego się na naklejce umieszczonej na przedniej kamerze, pod uchwytem (patrz rozdział 4.1).
- 3. Otwórz aplikację "BLACKVUE" i wybierz BLACKVUE WI- FI (rys. 8.1).

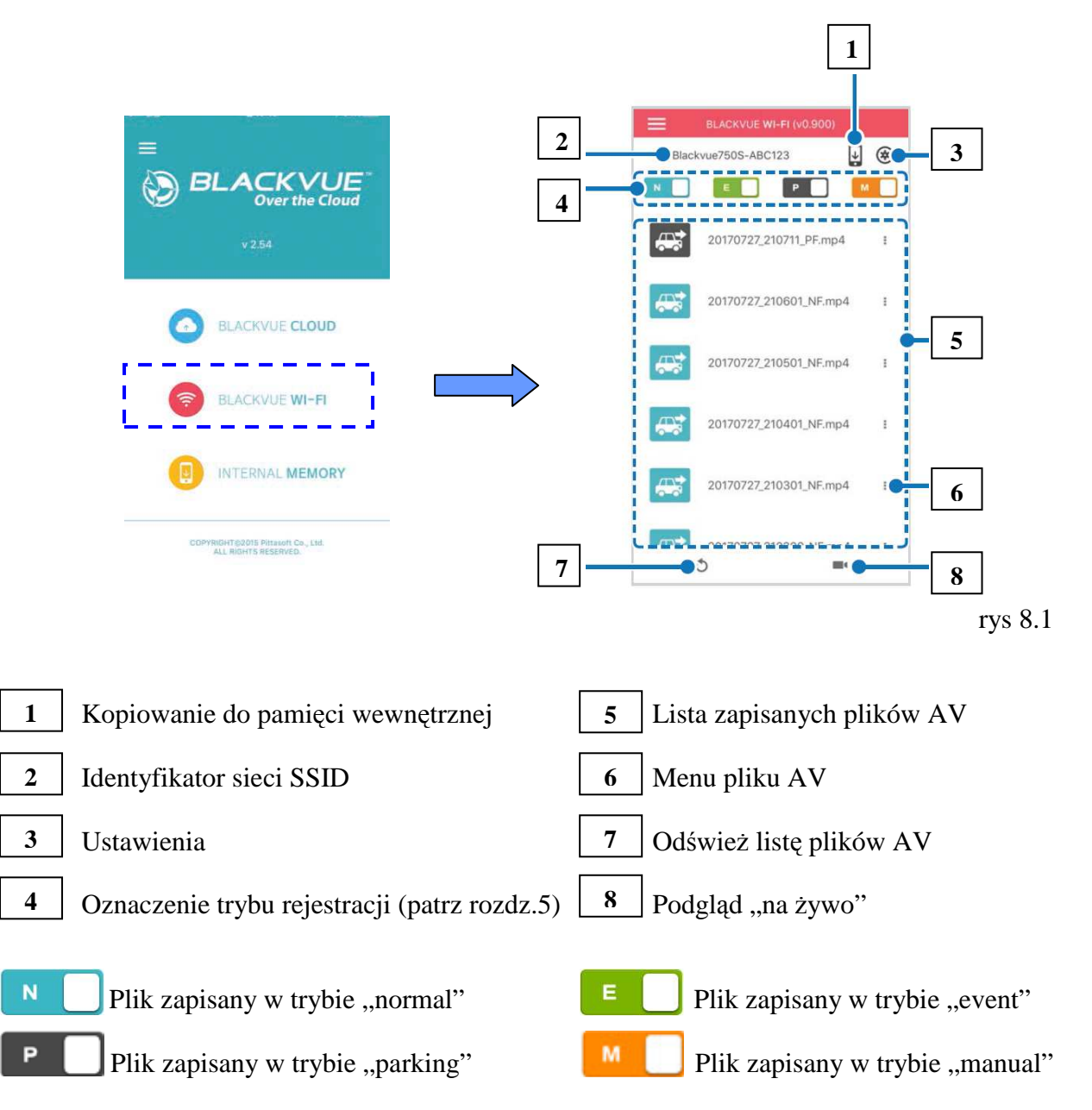

**1**

**2**

**3**

**4**

N

4. Wybierz z listy żądany plik AV (pkt. 5) aby odtworzyć materiał zapisany na karcie micro SD lub przycisk (pkt. 8) w celu podglądu rejestracji "na żywo" (rys 8.2).

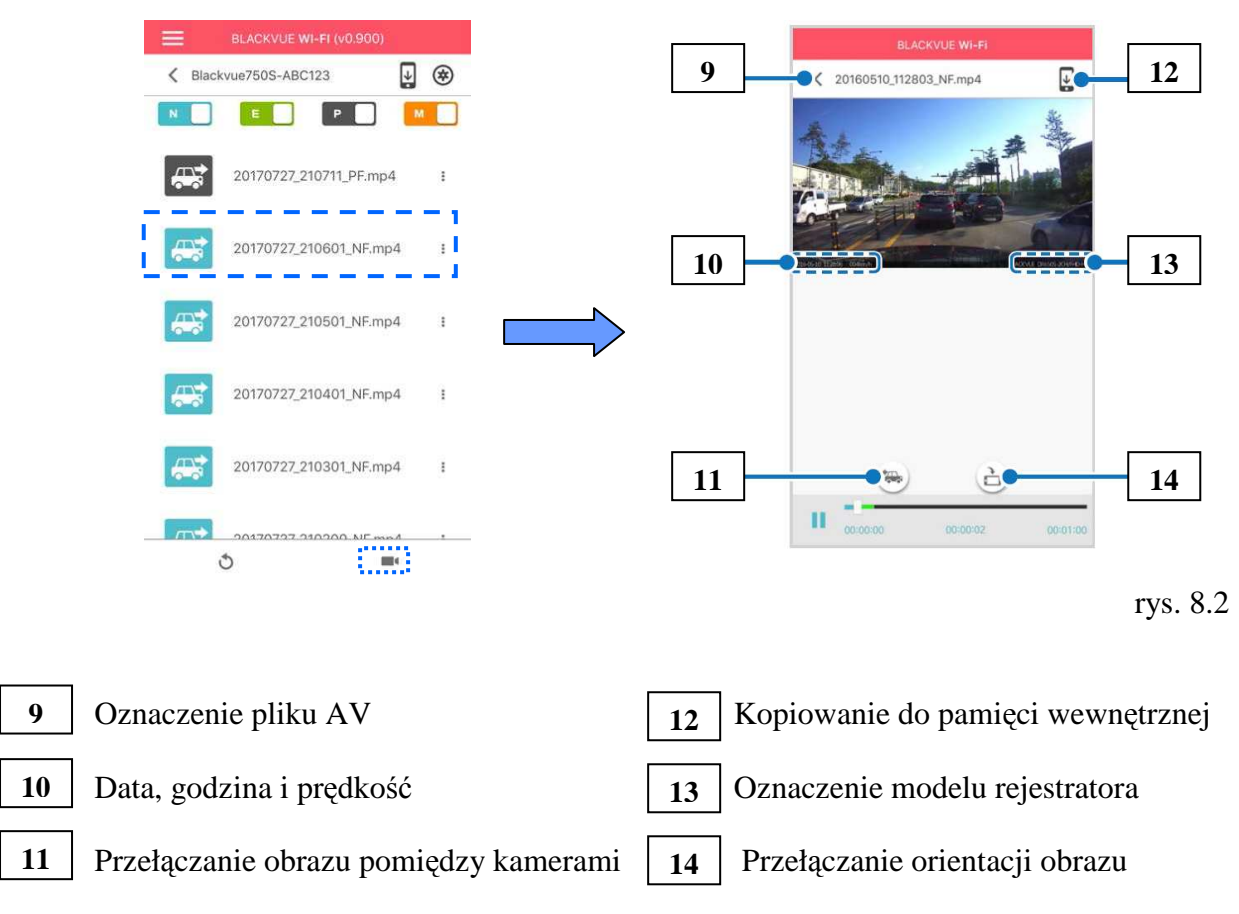

#### *UWAGA!*

**9**

**10**

**11**

*Podczas u*Ŝ*ywania poł*ą*czenia Wi- Fi odległo*ść *pomi*ę*dzy urz*ą*dzeniami nie powinna przekracza*ć *10 metrów. Do poprawnego działania aplikacji BlackVue wymagane jest urz*ą*dzenie mobilne z systemem Android w wersji co najmniej 4.4.2 lub iOS w wersji co najmniej 9.0.* 

## **9. APLIKACJA MOBILNA BLACKVUE - USTAWIENIA**

Aby wprowadzić zmiany w ustawieniach parametrów pracy rejestratora należy w aplikacji mobilnej BLACKVUE wybrać BLACKVUE WI-FI, a następnie przycisk (...) (ustawienia). W celu zapisania dokonanych zmian należy wrócić do menu ustawień i zatwierdzić je wybierając "save and close".

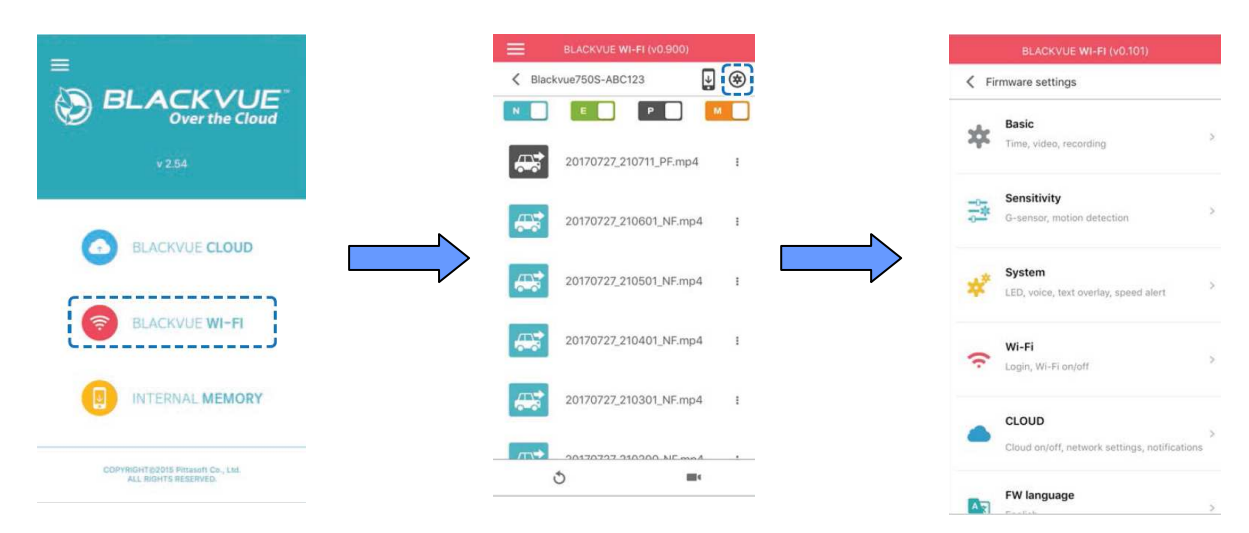

### *UWAGA!*

Zatwierdzenie zmian w zakresie określonych ustawień parametrów pracy rejestratora może skutkować utratą *danych zapisanych na karcie micro SD. W celu ich ochrony zalecane jest wykonanie kopii bezpiecze*ń*stwa. Zmiany dotycz*ą*ce ustawie*ń *mog*ą *by*ć *wykonane jedynie w zasi*ę*gu sieci Wi-Fi* 

#### **9. 1. Ustawienia podstawowe**

Ustawienia daty i godziny: istnieje możliwość ręcznego ustawienia daty i godziny poprzez zaznaczenie opcji "Manual time setting" lub automatycznego odczytu tych danych poprzez włączenie synchronizacji GPS (Sync with GPS). W celu prawidłowego odczytu danych z GPS należy określić właściwą strefę czasową (GMT (Time zone)) oraz obowiązywanie czasu letniego (Daylight saving time).

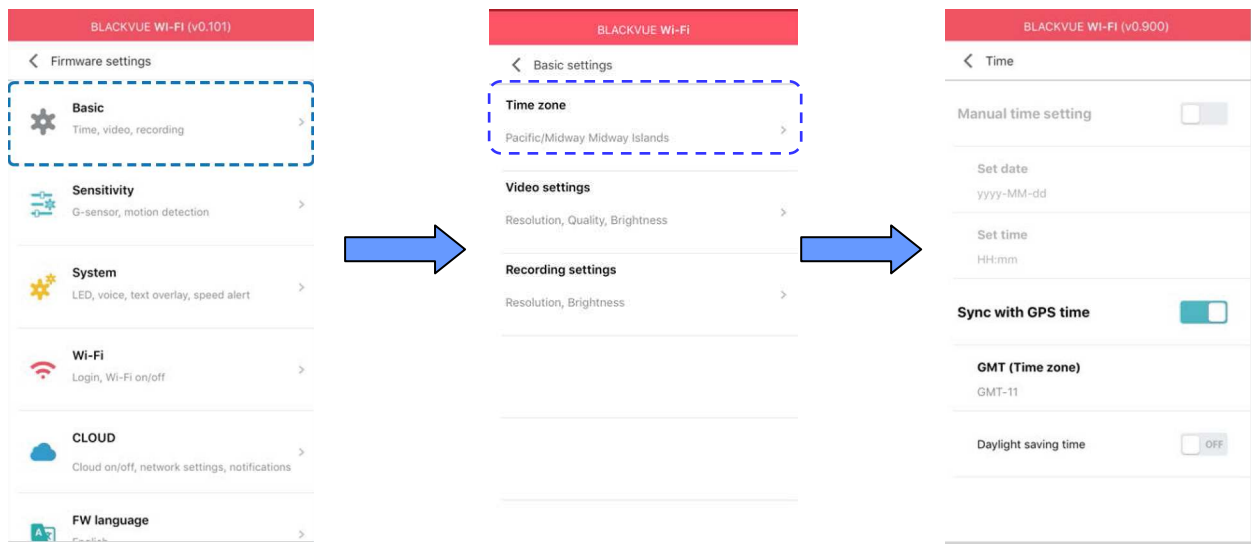

Ustawienia parametrów obrazu: rozdzielczości (Resolution), przepływności (Image quality), funkcji " night vision" (Enhanced night vision) oraz jasności przedniej (Brightness(Front)) i tylnej (Brightness(Rear)) kamery.

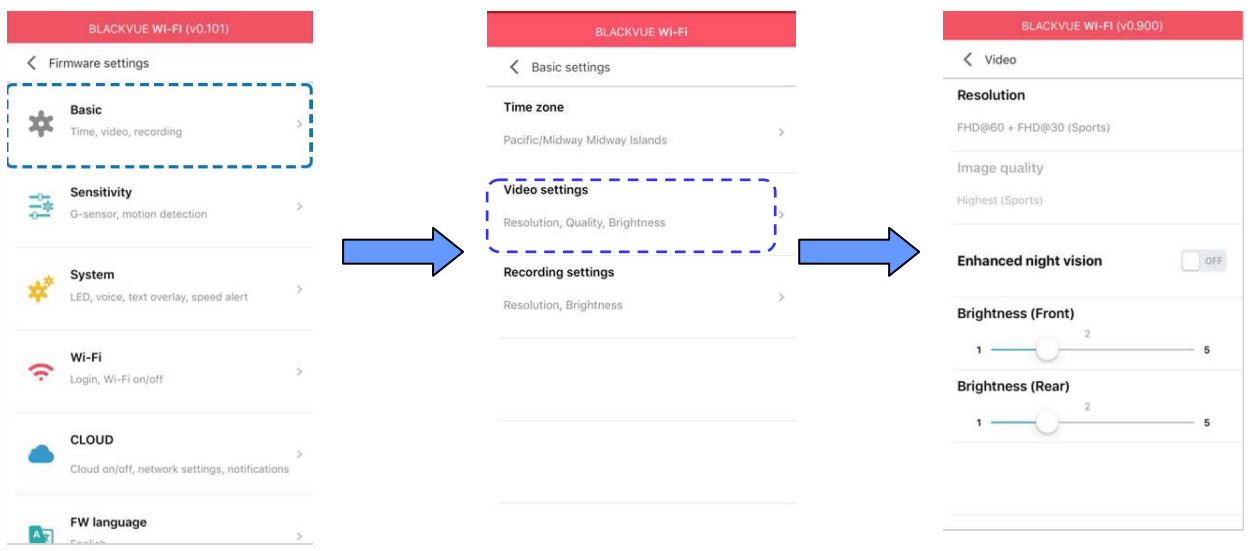

#### *UWAGA!*

 *Ustawienie najwy*Ŝ*szych parametrów rozdzielczo*ś*ci FHD@60 +FHD@30 (Sports) spowoduje automatyczne ustawienie najwy*Ŝ*szych parametrów przepływno*ś*ci oraz okre*ś*li czas trwania jednego pliku video na poziomie 1 minuty.* 

Ustawienia parametrów zapisu:

włączenie lub wyłączenie trybu pracy "normal" (Normal recording),

automatyczne przełączanie w tryb pracy "parking" po 5 minutach od zatrzymania pojazdu (Automatic parking mode),

włączenie lub wyłączenie rejestracji dźwięku (Voice recording),

wyświetlanie daty i godziny (Date & time display),

wyświetlanie prędkości pojazdu oraz wybór jednostek (Speed unit),

wybór czasu trwania jednego pliku video (Video segment lehght),

odwracanie o 180° obrazu z tylnej kamery (Rear camera rotation),

zabezpieczenie przed nadpisaniem plików zarejestrowanych w trybie "event" lub "manual" (Lock event files). Uruchomienie tej funkcji pozwoli zapisać do 50 plików video w folderze zabezpieczonym przed skasowaniem. W takim przypadku należy określić czy po zapełnieniu całej przestrzeni w tym folderze, zabezpieczone pliki mają być nadpisywane, czy zachowane bez możliwości zapisu kolejnych zabezpieczonych nagrań (Overwrite locked event files when full).

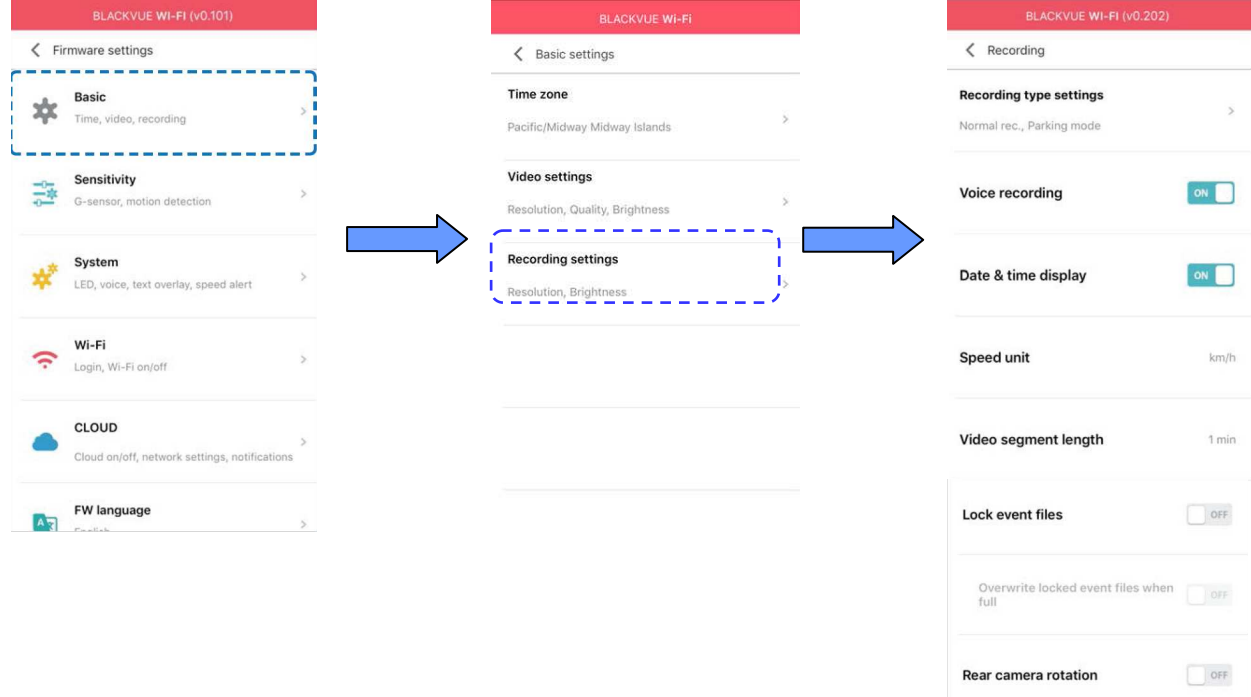

### **9. 2. Ustawienia czuło**ś**ci**

Ustawienia czułości czujnika wstrzasów podczas pracy w trybie "normal" - pozwalają określić wielkość przeciążenia, przy wystąpieniu którego, rejestrator rozpocznie pracę w trybie "event" (patrz rozdział 5).

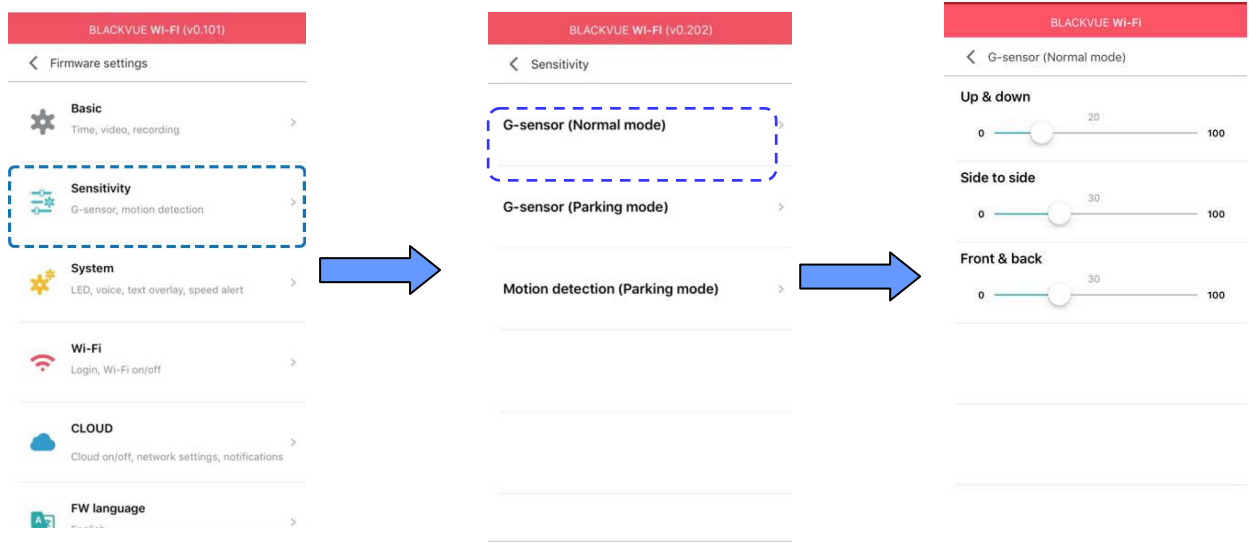

Ustawienia czułości czujnika wstrząsów podczas pracy w trybie "parking"- pozwalają określić wielkość przeciążenia, przy wystąpieniu którego, rejestrator rozpocznie pracę w trybie "event" (patrz rozdział 5).

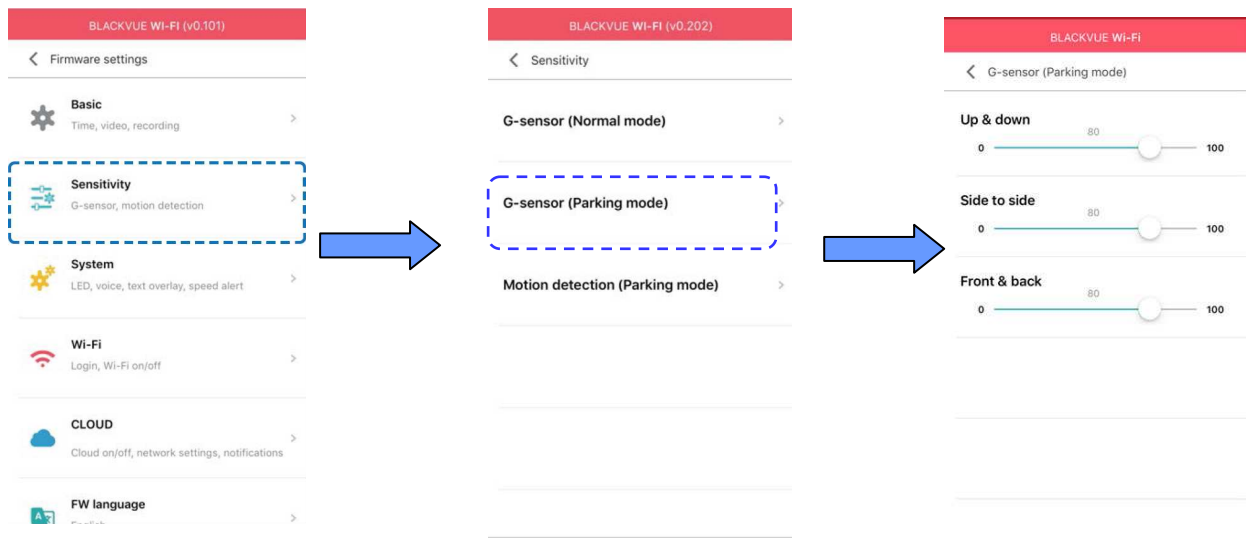

Ustawienia czułości detektora ruchu podczas pracy w trybie "parking"- określają natężenie ruchu przy wystąpieniu którego urządzenie rozpocznie rejestrację (patrz rozdział 5).

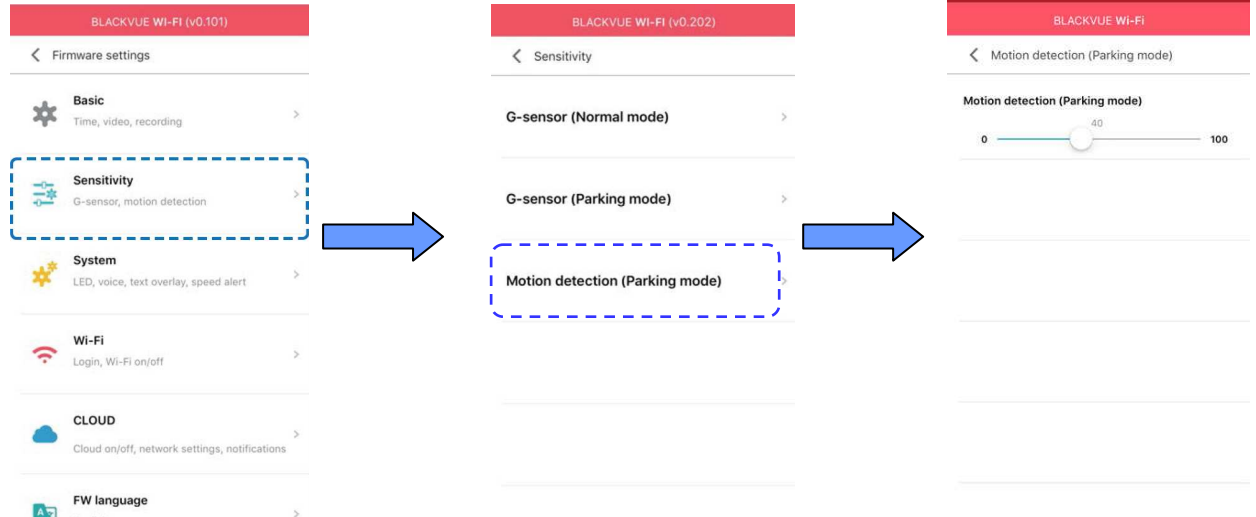

#### **9. 3. Ustawienia systemowe**

Ustawienia systemowe pozwalają:

włączyć lub wyłączyć sygnalizację LED (LED),

dokonać wyboru funkcji uruchamianej przy użyciu czujnika zbliżeniowego pomiędzy rejestracją dźwięku, a trybem pracy "manual" (Proximity sensor).

włączyć lub wyłączyć określone komunikaty dźwiękowe (Voice guidance),

określić siłę głosu komunikatów dźwiękowych (Volume),

włączyć lub wyłączyć automatyczny restart urządzenia oraz określić czas uruchomienia tej funkcji (Scheduled reboot),

określić prędkość, po przekroczeniu której włączy się sygnał dźwiękowy, a rejestrator zapisze plik video w trybie "event" (Speed alert),

wpisać własny tekst(do 20 znaków) wyświetlany podczas odtwarzania zapisanego materiału (User text overlay).

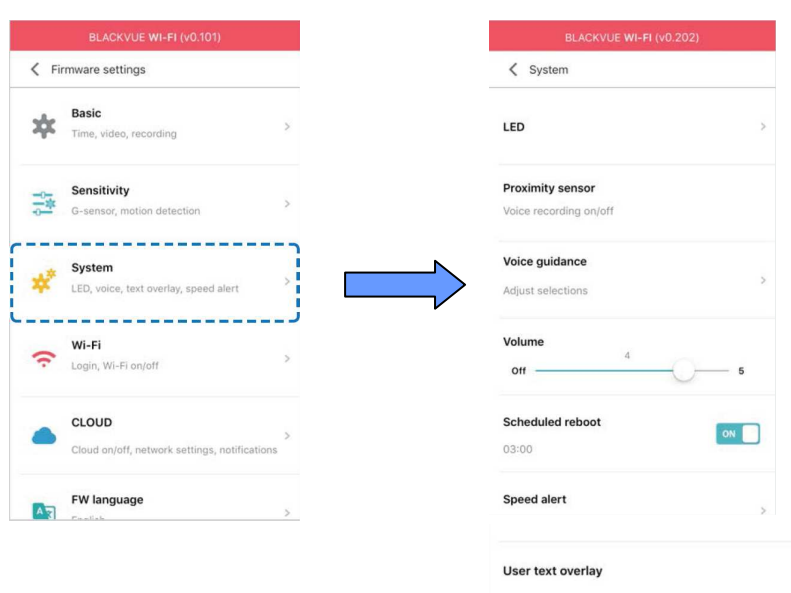

#### **9. 4. Ustawienia Wi- Fi**

Ustawienia umożliwiają zmianę identyfikatora SSID oraz hasła Wi-Fi (Login credentials), a także uruchomienie automatycznej dezaktywacji Wi-Fi (Wi- Fi auto turn off). Uruchomienie automatycznej dezaktywacji Wi-Fi jest możliwe tylko wówczas gdy usługa "BlackVue Cloud" jest wyłączona.

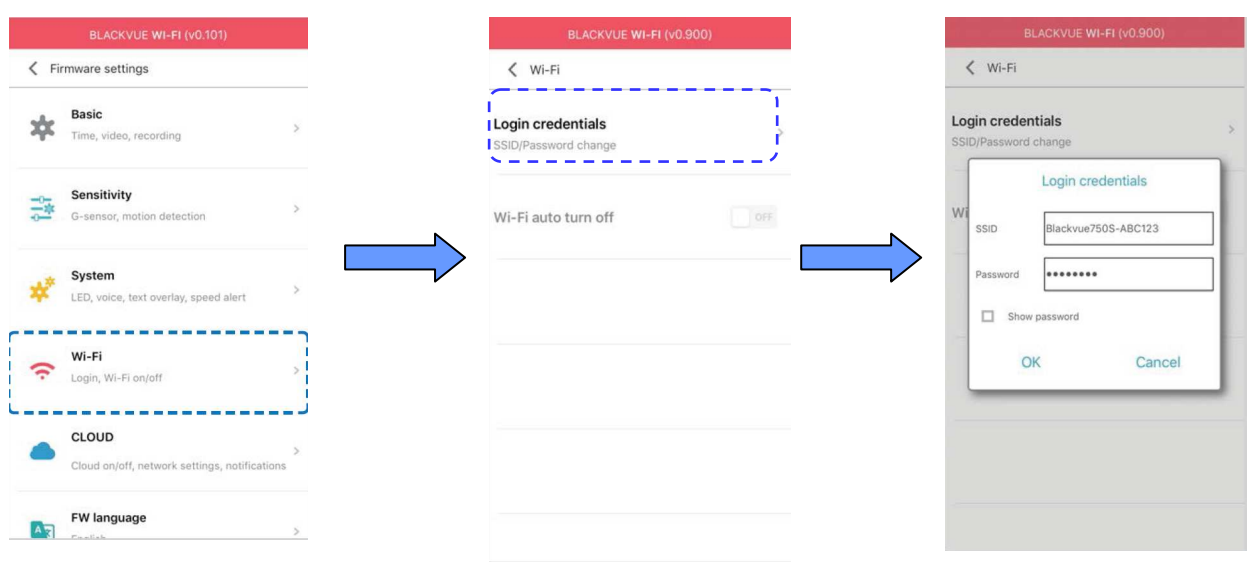

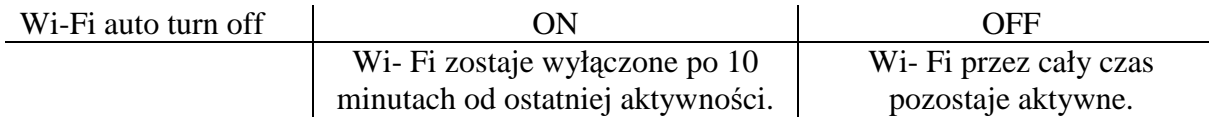

#### 9.5. Ustawienia "Cloud"

Ustawienia umożliwiające włączenie lub wyłączenie funkcji "BlackVue Over theCloud" (Enable Cloud service)

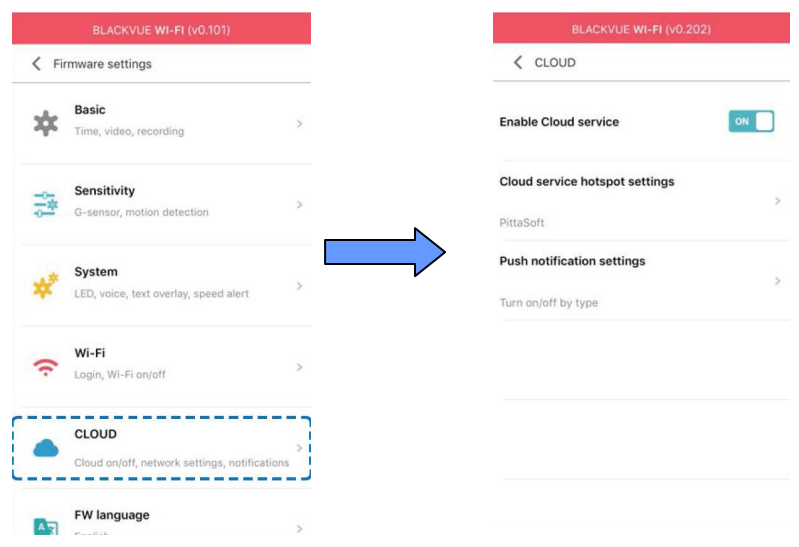

Ustawienia dotyczące konfiguracji hot-spotu Wi-Fi. Wybierz  $\phi$ ządane urządzenie z listy, a następnie w polu "password" wpisz hasło i potwierdź przyciskiem "OK". Aplikacja umożliwia zapisanie maksymalnie trzech hot-spotów Wi-Fi. Rejestrator będzie próbował łączyć się kolejno z każdym z nich, rozpoczynając od tego, który został wprowadzony pod numerem 1, aż do uzyskania połączenia.

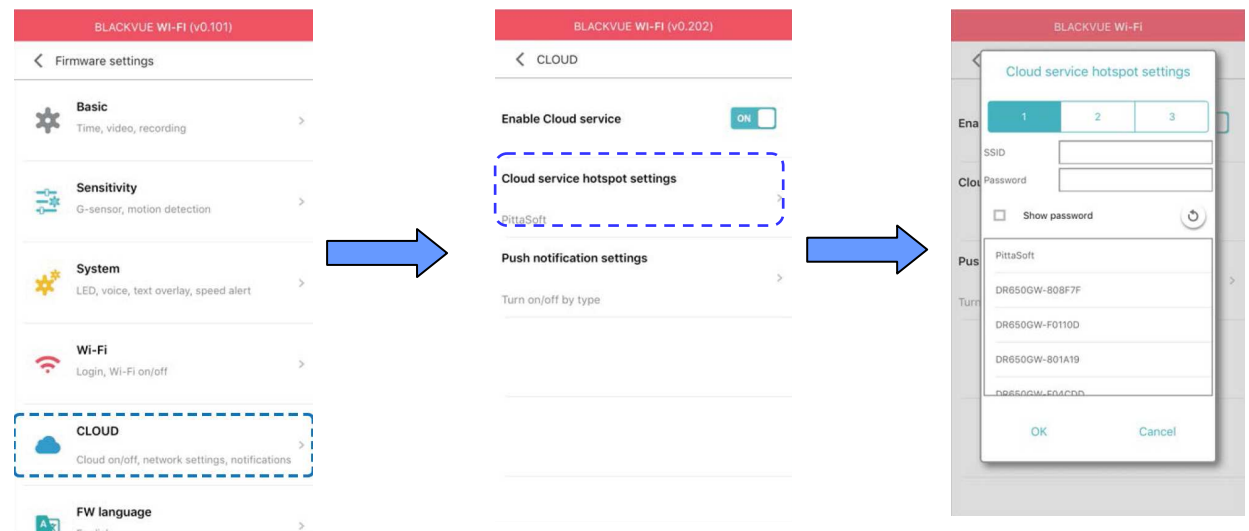

Ustawienia powiadomień o określonych zdarzeniach (Push notification settings) umożliwiają wysyłanie powiadomień na urządzenie mobilne użytkownika w przypadku zaistnienia następujących zdarzeń:

rozpoczęcia rejestracji w trybie "manual" (Manual recording),

uruchomienie czujnika ruchu podczas pracy w trybie "parking" (Motion detection (Parking mode)), uruchomienie czujnika wstrząsu podczas pracy w trybie "parking" (Event recording (Parking mode)), uruchomienie czujnika wstrząsu podczas pracy w trybie "normal" (Event recording (Normal mode)), przekroczenie określonej przez użytkownika prędkości podczas pracy w trybie "normal" (Overspeed (Normal mode)),

rozpoczęcie lub zakończenie pracy w trybie "parking"(Enter/ exit parking mode).

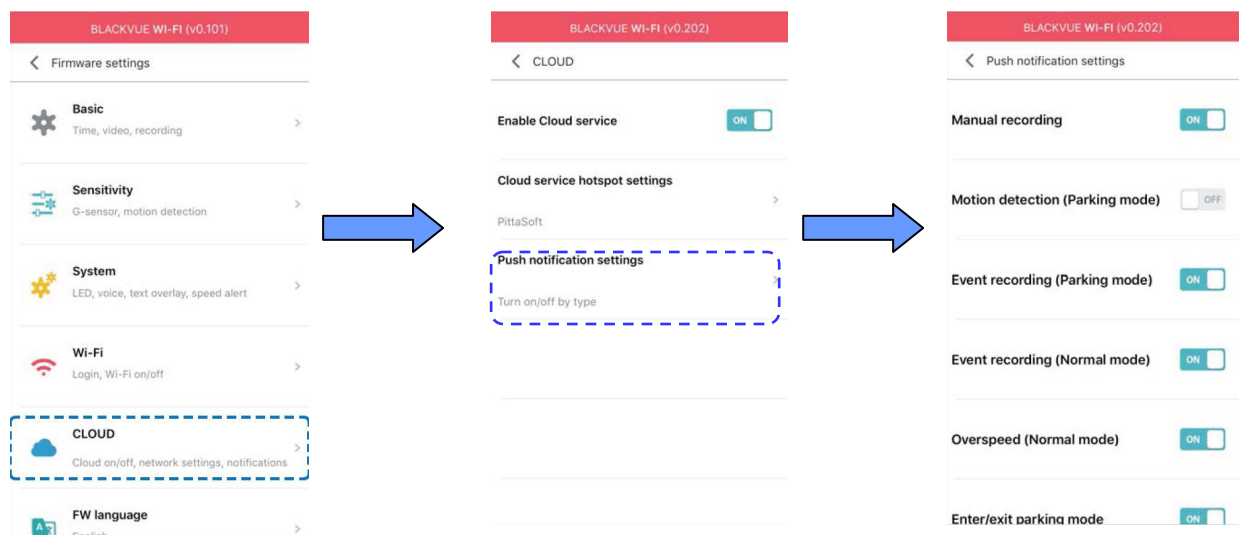

### **9. 6. Ustawienia wersji j**ę**zykowej oprogramowania**

Ustawienia pozwalające wybrać język oprogramowania rejestratora**.** 

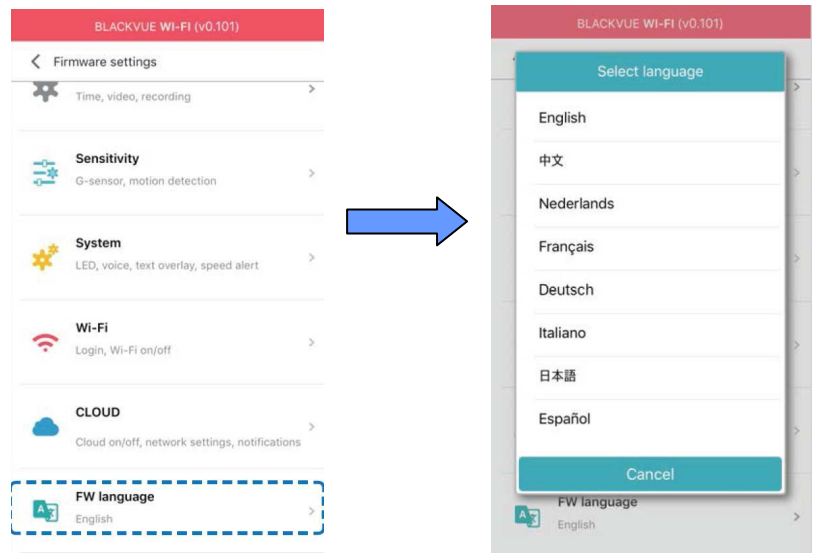

## **10. FORMATOWANIE KARTY MICRO SD**

### **10.1 Formatowanie za pomoc**ą **rejestratora BlackVue**

- 1. Naciśnij i przytrzymaj przez co najmniej 5 sekund przycisk umieszczony na bocznej ścianie urządzenia (rys. 10. 1.1).
- 2. Po usłyszeniu sygnału dźwiękowego zwolnij przycisk, a następnie naciśnij jeszcze raz i przytrzymaj przez czas co najmniej 5 sekund. rys. 10.1.1

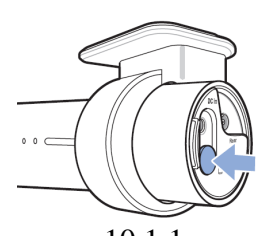

3. Rejestrator wyda komunikat głosowy informujący o formatowaniu karty micro SD.

### **10.2 Formatowanie za pomoc**ą **programu BlackVue Viewer dla Windows**

- 1. Umieść kartę micro SD w adapterze. Adapter połącz z komputerem.
- 2. Pobierz i zainstaluj na komputerze program BlackVue Viewer (patrz rozdział 6).
- 3. Uruchom program BlackVue Viewer, wybierz przycisk **a Format**, wskaż właściwą kartę i potwierdź wybierając OK.

#### **10.3 Formatowanie za pomoc**ą **programu BlackVue Viewer dla Mac OS**

- 1. Umieść kartę micro SD w adapterze. Adapter połącz z komputerem.
	- 2. Pobierz i zainstaluj na komputerze program BlackVue Viewer (patrz rozdział 6).
	- 3. Uruchom program BlackVue Viewer, wybierz przycisk  $\frac{10.2 \text{ m}}{10^{-3}}$  i wskaż właściwą kartę w ramce po lewej stronie (rys. 10.3.1).

| $\bullet$ $\bullet$ $\circ$                                                 |              |                     | Disk Utility                                       |                                   |                                                 |                  |  |
|-----------------------------------------------------------------------------|--------------|---------------------|----------------------------------------------------|-----------------------------------|-------------------------------------------------|------------------|--|
|                                                                             |              | 89<br><b>O</b>      | $\frac{1}{10}$<br>B                                | $\bigcirc$                        |                                                 |                  |  |
|                                                                             |              | First Aid Partition | Erase<br>Unmount                                   | Info                              |                                                 |                  |  |
| Internal<br>Samsung SSD 840<br>v<br>直向<br>무제<br>External<br>Generic STORAGE |              | <b>NO NAME</b>      | 16.02 GB USB External Physical Volume MS-DOS (FAT) |                                   |                                                 |                  |  |
| <b>NO NAME</b><br>٠                                                         |              |                     |                                                    |                                   |                                                 |                  |  |
|                                                                             | Apps         | <b>Photos</b>       | Audio                                              | <b>Movies</b>                     | Other                                           | <b>Available</b> |  |
|                                                                             | Zero KB      | Zero KB             | Zero KB                                            | Zero KB                           | 1.21 GB                                         | 14.81 GB         |  |
|                                                                             | Mount Point: |                     | /Volumes/NO NAME                                   | Type:                             |                                                 |                  |  |
|                                                                             |              | 16.02 GB            |                                                    | Available:                        | <b>USB External Physical Volume</b><br>14.81 GB |                  |  |
|                                                                             |              | Capacity:           |                                                    |                                   |                                                 |                  |  |
|                                                                             | Used:        |                     | 1.21 GB                                            | Owners:                           |                                                 | Disabled         |  |
|                                                                             | Device:      |                     |                                                    | disk2s1 Connection:<br><b>USB</b> |                                                 |                  |  |

rys.10.3.1

4. Wybierz przycisk "Erase" na górnym pasku głównego ekranu

| .                                                                                           | Disk Utility                                                                                                    |                                                           |  |  |
|---------------------------------------------------------------------------------------------|----------------------------------------------------------------------------------------------------|-----------------------------------------------------------|--|--|
|                                                                                             | 倉<br>89<br>œ<br>R<br>First Aid Partition<br>Erase<br>Unmount                                                                                                    | $\circledcirc$<br>Info                                    |  |  |
| Internal<br>Samsung SSD 840<br>무제<br>External<br>Generic STORAGE<br>$\triangleq$<br>NO NAME | Erase "NO NAME"?<br>Erasing "NO NAME" will destroy of all the data stored on<br>it. Enter a name, choose a format.<br>OS X Extended (Journaled)<br>Name<br>OS X Extended (Case-sensitive, Journaled)<br>Format / MS-DOS (FAT)<br>ExFAT<br>Security Options<br>Cancel | <b>Available</b><br>Other<br>Erase<br>1.21 GB<br>14.81 GB |  |  |
|                                                                                             | Mount Point:<br>/Volumes/NO NAME                                                                                                    | <b>USB External Physical Volume</b><br>Type:              |  |  |
|                                                                                             | 16.02 GB<br>Capacity:                                                                                                    | Available:<br>14,81 GB                                    |  |  |
|                                                                                             | 1.21 GB<br>Used:                                                                                                    | Disabled<br>Owners:                                       |  |  |
|                                                                                             | Device:                                                                                                    | disk2s1 Connection:<br><b>USB</b>                         |  |  |

rys.10.3.2

5. Wybierz MS-DOS (FAT), a następnie przycisk "Erase" (rys. 10.3.2)

#### *UWAGA!*

*Producent zaleca u*Ŝ*ywanie oryginalnych (sygnowanych mark*ą *BLACKVUE lub PITTASOFT) kart micro SD. U*Ŝ*ywanie innych ni*Ŝ *zalecane kart micro SD mo*Ŝ*e powodowa*ć *niewła*ś*ciwe działanie urz*ą*dzenia.* 

*W celu zapewnienia wła*ś*ciwego działania rejestratora producent zaleca formatowanie karty micro SD co najmniej raz w miesi*ą*cu.* 

### **11. AKTUALIZACJA OPROGRAMOWANIA**

Producent urządzeń BlackVue na bieżąco aktualizuje wersje oprogramowania poszczególnych rejestratorów. Informacje na temat aktualnej wersji oprogramowania dostępne są na stronie www.blackvue.com.

#### **11.1 Android, iOS**

- 1. Otwórz aplikację BlackVue.
- 2. Naciśnij w lewym górnym rogu przycisk i wybierz **"Firmware download"**
- 3. Wybierz żądany model urządzenia oraz wersję językową oprogramowania. Następnie pobierz oprogramowanie używając przycisku "OK."
- 4. Aby powrócić do ekranu startowego wybierz "OK."
- 5. Uruchom funkcję Wi- Fi w urządzeniu mobilnym.
- 6. Korzystając z Wi-Fi, połącz urządzenie mobilne z rejestratorem. Hasło inicjacyjne znajduje się na naklejce umieszczonej pod uchwytem przedniej kamery (patrz rozdział 4.1).

7. Otwórz aplikację BLACKVUE. Wybierz : BLACKVUE WI-F I =>  $\left(\frac{1}{2}\right)$  => Firmware upgrade (rys. 11.1.1)

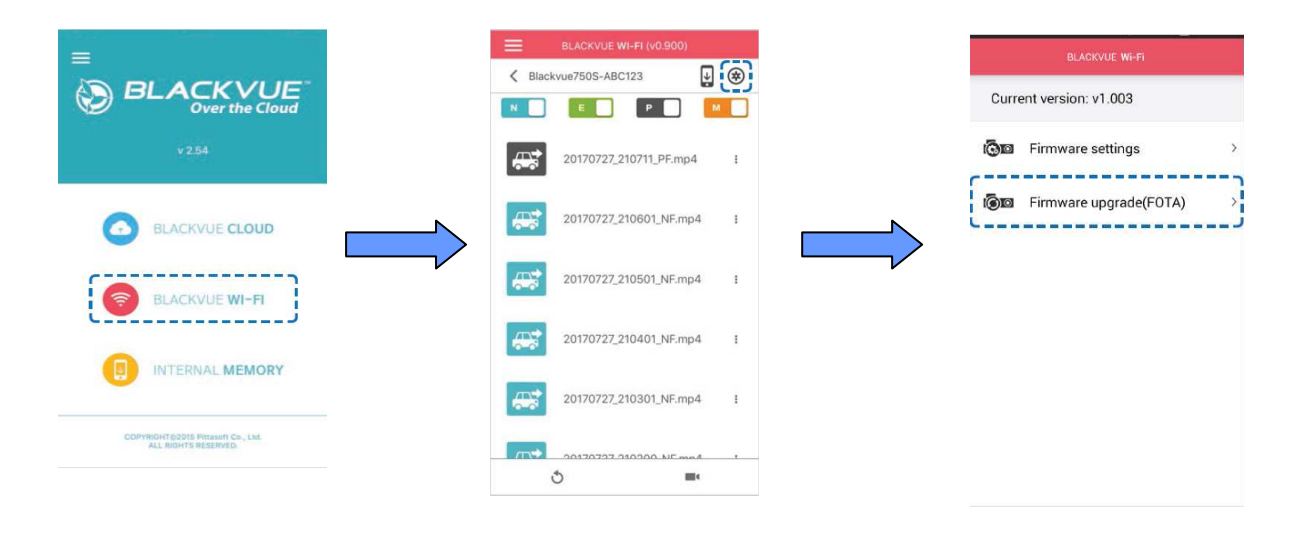

rys.11.1.1

8. Wybierz OK aby rozpocząć aktualizację.

#### *UWAGA!*

 *W trakcie aktualizacji oprogramowania, urz*ą*dzenie mobilne musi znajdowa*ć *si*ę *w zasi*ą*gu sieci internetowej oraz na tyle blisko* rejestratora aby możliwe było nawiązanie łączności Wi-Fi.

*Podczas aktualizacji oprogramowania nale*Ŝ*y wybra*ć *tak*ą *sam*ą *wersj*ę *j*ę*zykow*ą *jaka była u*Ŝ*ywana dotychczas. Wersj*ę *t*ę *mo*Ŝ*na nast*ę*pnie zmieni*ć *poprzez ustawienia (patrz rozdział 7.1 lub 9.6).* 

### **11.2 Windows, Mac OS**

- 1. Włóż kartę micro SD do czytnika.
- 2. Uruchom "Blackvue Viewer" (rozdział 6.1)
- 3. Sprawdź bieżącą wersję oprogramowania wybierając:
- a) dla systemu Windows przycisk
- b) dla systemu MAC OS przycisk **az BlackVue Viewer**, a następnie wybierz z menu "About BlackVue''

#### **WINDOWS MAC OS BLACKVUE SD Card Viewer** Switch to  $\sigma \oplus \sigma \oplus$  $i = \Box x$ **About BlackVue ERNEPM**  $100 - 100$  $-11111$ e Version : 1.000 37º 24' 28.93  $\frac{1}{2}$  N E ware 0.900-DR750S-2CH-F Close SHT ® 2017 Pittasoft Co., Ltd. ALL RIGHTS RE  $\Gamma$  $\overline{a}$ **BBBBBBBB**  $\rightarrow$   $\sim$   $\sim$   $\sim$   $\sim$   $\sim$  $\overline{m}$  o **OBSORMKA**  $\mathbb{N}$   $\mathbb{N}$ 2017년 1월 40 \*  $40<sup>°</sup>$  $00:31$   $00:41$ **DONARATA** ANYMANOVA  $19$   $20$   $21$ <br> $26$   $(27)$   $28$

Sprawdź wersję oprogramowania. Jeżeli nie jest ona aktualna wykonaj kolejne kroki.

- 4. Sformatuj kartę micro SD (patrz rozdział 10)
- 5. Pobierz właściwe oprogramowanie ze strony www.blackvue.com
- 6. Skopiuj folder BlackVue na kartę micro SD

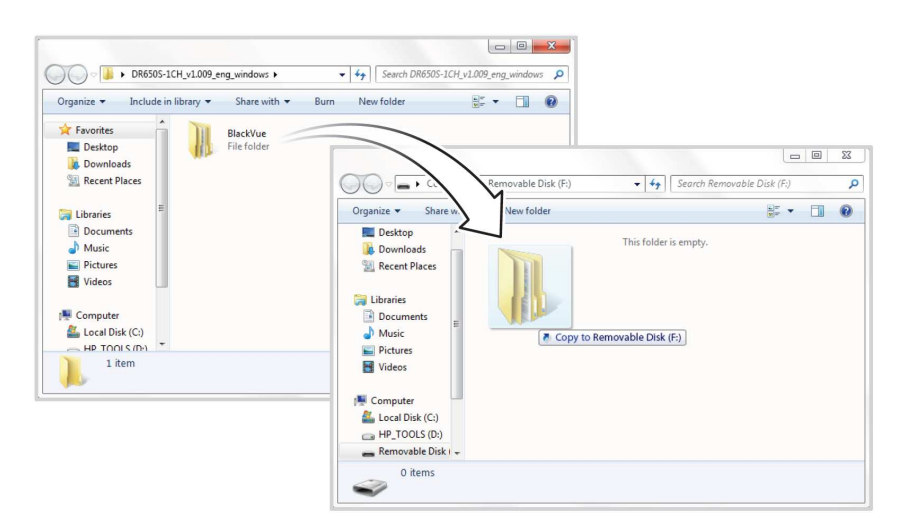

7. Włóż kartę micro SD do rejestratora i podłącz zasilanie. Nie odłączaj urządzenia od zasilania do czasu całkowitego zakończenia aktualizacji.

### *UWAGA!*

*Odł*ą*czenie zasilania w czasie aktualizacji mo*Ŝ*e spowodowa*ć *uszkodzenie urz*ą*dzenia. Aktualizacja oprogramowania spowoduje powrót do fabrycznych ustawie*ń *rejestratora.* 

### **12. ELEMENTY DODATKOWE**

### **12.1 Power Magic PRO**

Power Magic Pro jest urządzeniem zabezpieczającym akumulator pojazdu przed całkowitym rozładowaniem.

Jeżeli zainstalowany w pojeździe rejestrator pracuje w trybie "parking" (przy wyłączonym silniku), a napięcie wyjściowe akumulatora spadnie poniżej określonego poziomu, Power Magic Pro odetnie kamerę od zasilania. Urządzenie nie występuje w zestawie podstawowym.

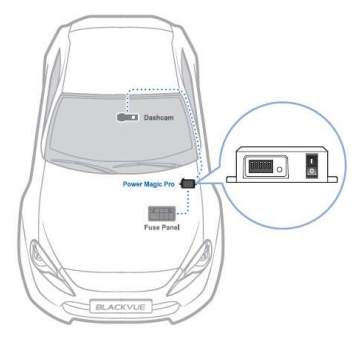

#### **12.2 Power Magic Bartery Pack B-112**

Power Magic Bartery Pack B-112 to bateria o pojemności 3000 mAh. Maksymalnie naładowana może zasilać rejestrator jednokanałowy przez czas ok. 12 godzin bez obciążania akumulatora pojazdu. Czas pełnego naładowania baterii przy pracującym silniku pojazdu to ok. 1 godzina. Całkowite rozładowanie Power Magic Bartery Pack B-112 spowoduje odłączenie rejestratora od źródła zasilania. Urządzenie nie występuje w zestawie podstawowym.

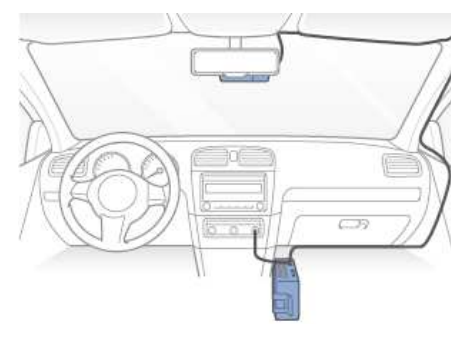

### **13. MAPA PAMI**Ę**CI**

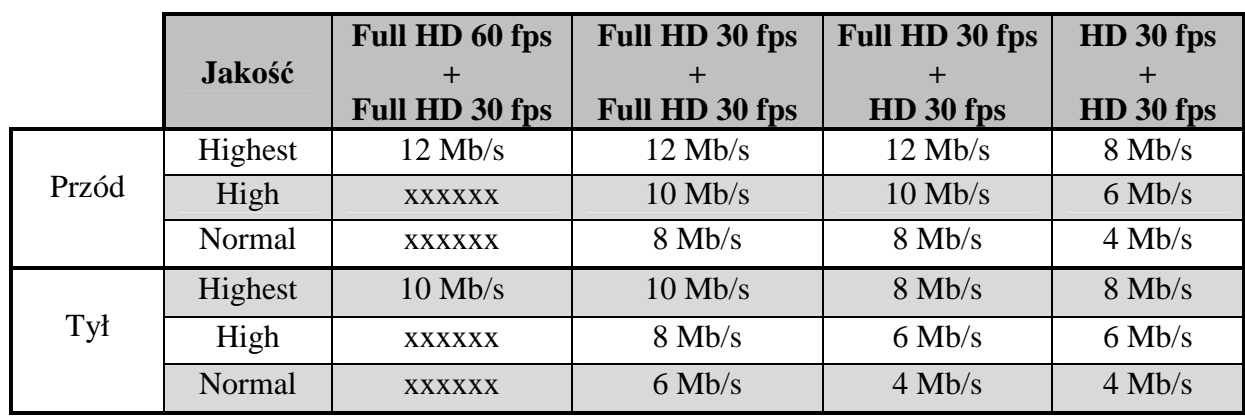

### **13. 1. Przepływno**ść

### **13. 2. Maksymalny czas zapisu na karcie pami**ę**ci**

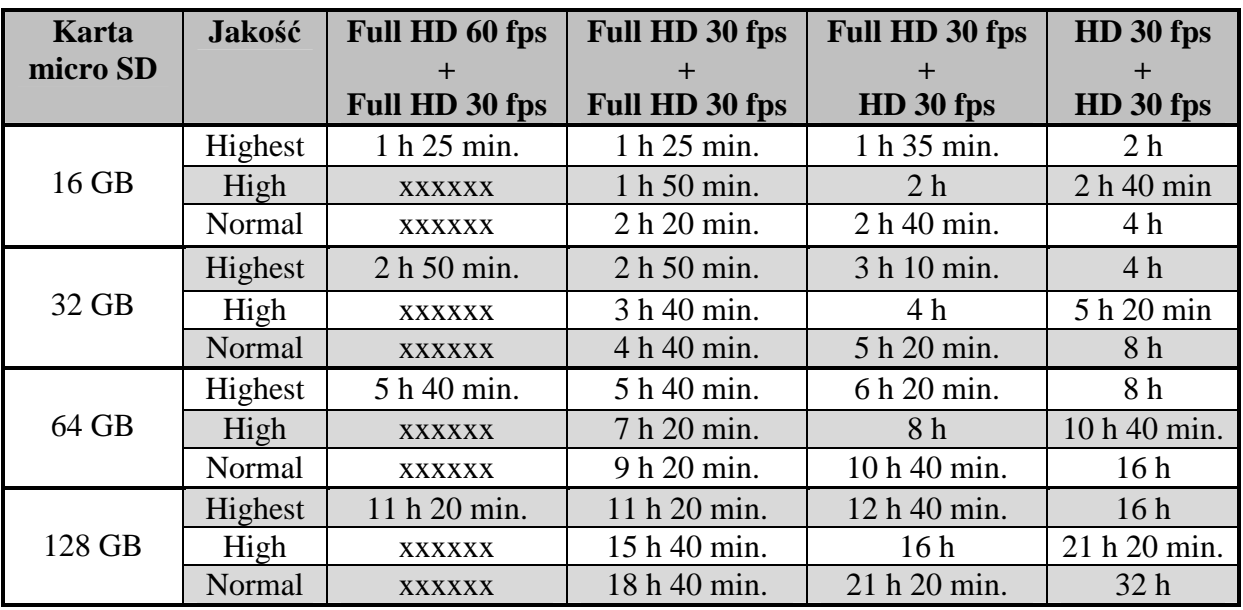

*UWAGA!* 

*Zapis materiału na karcie micro SD jest dokonywany w tzw. "p*ę*tli" W przypadku braku wolnego miejsca najstarsze pliki b*ę*d*ą *zast*ę*powane nowymi.* 

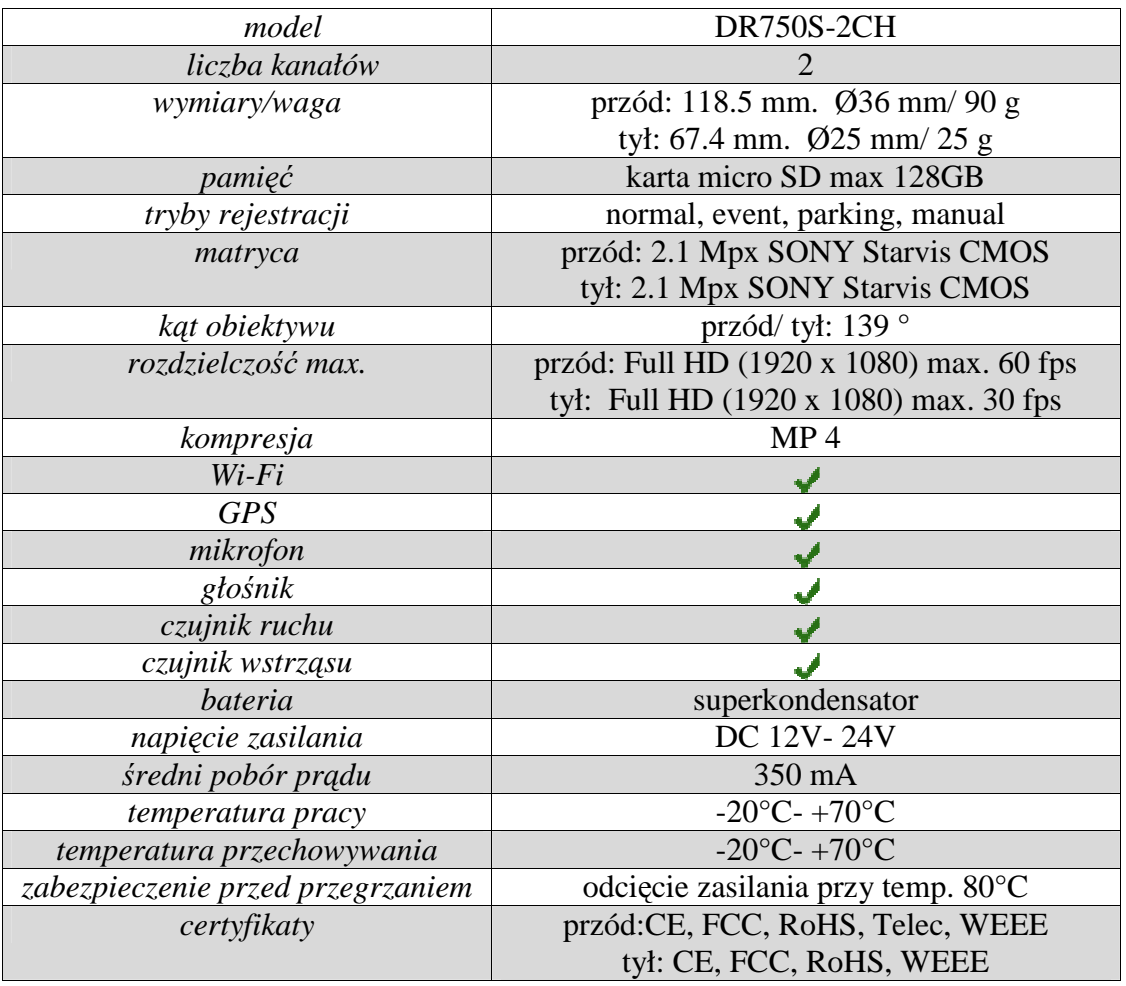

## **14. SPECYFIKACJA**

## **15. WARUNKI BEZPIECZE**Ń**STWA**

**Aby unikn**ąć **wszelkich niebezpiecze**ń**stw zwi**ą**zanych z u**Ŝ**ytkowaniem urz**ą**dzenia bezwzgl**ę**dnie stosuj si**ę **do poni**Ŝ**szych warunków bezpiecze**ń**stwa** 

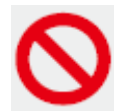

**Nieprzestrzeganie poni**Ŝ**szych wskazówek mo**Ŝ**e doprowadzi**ć **do** ś**mierci lub uszkodzenia mienia.** 

- Nie dokonuj samodzielnie żadnych napraw ani modyfikacji urządzenia. *Nieautoryzowana ingerencja mo*Ŝ*e grozi*ć *po*Ŝ*arem, pora*Ŝ*eniem pr*ą*dem lub wadliwym działaniem urz*ą*dzenia. W celu dokonania przegl*ą*du lub naprawy skontaktuj si*ę *z serwisem.*
- W przypadku stwierdzenia, że do wnętrz urządzenia dostało się jakiekolwiek ciało obce**natychmiast odł**ą**cz rejestrator od zasilania.**  *Zalecany kontakt z serwisem.*
- Nie wykonuj żadnych czynności obsługowych ani regulacji rejestratora podczas jazdy. *Wszelkie czynno*ś*ci obsługowe rejestratora wykonuj w czasie postoju pojazdu. Obsługa urz*ą*dzenia w czasie jazdy grozi wypadkiem.*
- **Nie instaluj urz**ą**dzenia w miejscu zasłaniaj**ą**cym pole widzenia kierowcy.**  *Niewłaściwie dobrane miejsce instalacji może spowodować zagrożenie w ruchu drogowym.*

• **Nie u**Ŝ**ywaj nieoryginalnych lub uszkodzonych lub przerobionych przewodów zasilaj**ą**cych.** 

*Użycie niewłaściwych lub uszkodzonych przewodów zasilających może spowodować eksplozję*, *po*Ŝ*ar lub wadliwe działanie urz*ą*dzenia.* 

- **Nie obsługuj urz**ą**dzenia mokrymi r**ę**kami.**  *Niewła*ś*ciwa obsługa mo*Ŝ*e grozi*ć *pora*Ŝ*eniem*.
- **Nie instaluj urz**ą**dzenia w warunkach wysokiej wilgotno**ś**ci oraz w otoczeniu łatwopalnych gazów lub cieczy.**

*Instalacja w niewłaściwych warunkach może grozić eksplozją i/lub pożarem.* 

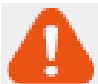

**Nieprzestrzeganie poni**Ŝ**szych wskazówek mo**Ŝ**e doprowadzi**ć **do** ś**mierci lub powa**Ŝ**nego obra**Ŝ**enia ciała.** 

- Nie pozostawiaj urządzenia w pobliżu dzieci lub zwierząt. *Istnieje ryzyko połkni*ę*cia niewielkich elementów lub spowodowania zwarcia albo eksplozji.*
- **Podczas czyszczenia pojazdu nie rozpylaj wody lub wosku bezpo**ś**rednio na urz**ą**dzenie.** *Woda lub inne środki chemiczne mogą spowodować pożar, porażenie prądem lub wadliwe działanie urz*ą*dzenia.*
- **Je**Ŝ**eli z przewodu zasilaj**ą**cego wydobywa si**ę **dym lub nietypowy zapach, natychmiast odł**ą**cz go ze** ź**ródła zasilania**. *Zalecany kontakt z serwisem.*
- **Dbaj o odpowiedni**ą **czysto**ść **ko**ń**cówek przewodu zasilaj**ą**cego.**  Zanieczyszczenie końcówek przewodu zasilającego może spowodować nadmierne wydzielanie  $ciepta lub pożar.$
- **Upewnij si**ę**,** Ŝ**e urz**ą**dzenie podł**ą**czone jest do zgodnego ze specyfikacj**ą **napi**ę**cia zasilaj**ą**cego.**

*Niewła*ś*ciwe napi*ę*cie zasilaj*ą*ce mo*Ŝ*e spowodowa*ć *eksplozj*ę*, po*Ŝ*ar lub niewła*ś*ciwe działanie urz*ą*dzenia.* 

• Upewnij się, że końcówki przewodu zasilającego są zabezpieczone przed przypadkowym **odł**ą**czeniem. Ko**ń**cówki przewodów powinny by**ć **pewnie i stabilnie umieszczone w odpowiednich gniazdach.** 

*Niewłaściwe podłaczenie przewodu zasilającego może spowodować pożar.* 

• **Nie przykrywaj urz**ą**dzenia.**  *Brak odpowiedniej wentylacji mo*Ŝ*e spowodowa*ć *po*Ŝ*ar lub deformacj*ę *obudowy urz*ą*dzenia.* 

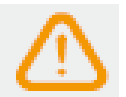

**Nieprzestrzeganie poni**Ŝ**szych wskazówek mo**Ŝ**e spowodowa**ć **powa**Ŝ**ne obra**Ŝ**enia ciała lub uszkodzenie mienia.** 

- **Nie rozpylaj** ś**rodków czyszcz**ą**cych bezpo**ś**rednio na urz**ą**dzenie.**  Ś*rodki chemiczne mog*ą *powodowa*ć *odbarwienia, p*ę*kni*ę*cia lub inne uszkodzenia.*
- Praca urządzenia w innym niż określony w specyfikacji zakresie temperatur może mieć **wpływ na obni**Ŝ**enie jego sprawno**ś**ci lub uszkodzenie.**
- **Upewnij si**ę**,** Ŝ**e urz**ą**dzenie zostało poprawnie zamontowane.**  *W przypadku nieprawidłowego monta*Ŝ*u, wibracje powstałe podczas jazdy, mog*ą *spowodowa*ć *odklejenie uchwytu, upadek rejestratora i obrażenia ciała.*
- Podczas nagrań w niesprzyjających warunkach np. w nocy przy niewielkim natężeniu ś**wiatła, pod sło**ń**ce, czasie wjazdu do tunelu lub wyjazdu z tunelu itp. jako**ść zarejestrowanego obrazu może ulec pogorszeniu.
- **Je**Ŝ**eli w wyniku zdarzenia drogowego urz**ą**dzenie zostanie uszkodzone lub odł**ą**czone od**  zasilania, zdarzenie to może nie zostać zapisane.
- **Przyciemnione szyby pojazdu moga powodować**, że zarejestrowany obraz bedzie **zniekształcony lub niewyra**ź**ny.**
- **Długotrwałe używanie urządzenia może zwiekszyć jego temperature i spowodować oparzenie.**
- **Karta micro SD stanowi element eksploatacyjny i podlega okresowej wymianie.**  *Zbyt długi okres u*Ŝ*ytkowania karty micro SD mo*Ŝ*e spowodowa*ć *niepoprawne jej działanie, dlatego nale*Ŝ*y okresowo sprawdza*ć *kart*ę *i wymieni*ć *j*ą *w razie potrzeby.*
- **Regularnie czy**ść **obiektyw urz**ą**dzenia.**  *Zanieczyszczenie obiektywu mog*ą *mie*ć *wpływ na jako*ść *nagra*ń*.*
- **Nie wyjmuj karty micro SD z urz**ą**dzenia podczas zapisu lub odczytu danych.** *Dane mog*ą *zosta*ć *skasowane, a urz*ą*dzenie uszkodzone.*
- Wszelkie oprogramowanie do urządzenia należy pobrać z oficjalnej strony producenta **www.blackvue.com**
- Zaleca się odłączenie przewodu zasilającego, jeżeli urządzenie nie jest używane przez dłuższy czas.

### IMPORTER

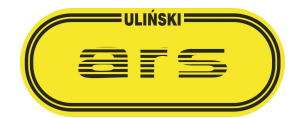

ul. Ostroroga 24 D 01-163 Warszawa www.blackvuepolska.pl